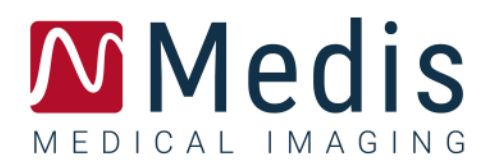

# QAngio XA 8.1

## Manual de usuario

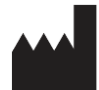

Medis Medical Imaging Systems bv Schuttersveld 9, 2316 XG Leiden, Países Bajos

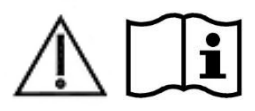

[http://www.medisimaging.com](http://www.medisimaging.com/)

En el sitio web de Medis, seleccionar "Productos" y luego el grupo de productos correspondiente. La documentación del usuario se puede encontrar en esa página.

Se requiere un lector de PDF para acceder a la documentación del usuario. Si no hay un lector de PDF instalado en el sistema, se puede descargar el lector gratuito de Adobe. Visitar el sitio web de Adobe en <https://get.adobe.com/reader/> y hacer clic en "Descargar Adobe Reader" para descargar el lector de PDF.

**Medis Medical Imaging Systems bv** Schuttersveld 9, 2316 XG Leiden P.O. Box 384, 2300 AJ Leiden (Países Bajos) **T** +31 71 522 32 44 **F** +31 71 521 56 17 **E** support@medisimaging.com

#### **Medis Medical Imaging Systems, Inc.**

9360 Falls of Neuse Road, Suite 103 Raleigh, NC 27615-2484 (Estados Unidos) **T** +01 (919) 278 7888 **F** +01 (919) 847 8817 **E** support@medisimaging.com

## **Avisos legales**

### Aviso de copyright

© 1997-2023 Medis Medical Imaging Systems bv. Todos los derechos reservados.

Este manual está sujeto a copyright y está protegido por leyes y disposiciones de tratados sobre derechos de autor de todo el mundo. Ninguna parte de este manual podrá copiarse, reproducirse, modificarse, publicarse ni distribuirse de ninguna forma ni por ningún método, para ningún fin, sin la previa autorización por escrito de Medis Medical Imaging Systems bv. Se concede permiso para imprimir libremente copias intactas e íntegras de este documento, siempre que dichas copias no se realicen ni se distribuyan para obtener beneficios económicos ni ventajas comerciales.

### Reconocimiento de marcas comerciales

QAngio es una marca comercial registrada de Medis Associated bv. DICOM es una marca comercial registrada de la Asociación Nacional de Fabricantes Eléctricos para sus publicaciones de estándares relacionadas con las comunicaciones digitales de información médica. Microsoft y Windows son marcas comerciales registradas o marcas comerciales de Microsoft Corporation en los Estados Unidos u otros países. Todas las demás marcas, productos y nombres de empresas mencionados en este documento son marcas comerciales o marcas comerciales registradas de sus respectivos propietarios.

## **Información reglamentaria**

### Uso previsto

QAngio XA es un software concebido para realizar cálculos en imágenes angiográficas de rayos X de las cámaras del corazón y de los vasos sanguíneos. Estos cálculos se basan en los contornos dibujados manualmente por el médico o el técnico médico debidamente formado que emplea el software o detectados automáticamente por el software para presentarlos posteriormente para su revisión y edición manual. QAngio XA también está diseñado para realizar mediciones con calibre. Los resultados obtenidos se muestran en la parte superior de las imágenes y se incluyen en los informes.

Los resultados del análisis obtenidos con QAngio XA están destinados a ser utilizados por cardiólogos y radiólogos:

- para respaldar las decisiones clínicas relacionadas con el corazón y los vasos sanguíneos
- para respaldar la evaluación de intervenciones o farmacoterapia aplicadas para afecciones del corazón y los vasos

### Indicaciones de uso

QAngio XA está indicado para su uso en entornos clínicos donde se necesitan resultados cuantificados validados y reproducibles para respaldar los cálculos en imágenes angiográficas de rayos X de las cámaras del corazón y de los vasos sanguíneos, para su uso en pacientes individuales con enfermedad cardiovascular.

Cuando los resultados cuantificados proporcionados por QAngio XA se utilizan en un entorno clínico en imágenes de rayos X de un paciente individual, se pueden utilizar para respaldar decisiones clínicas relativas al diagnóstico del paciente o la evaluación del tratamiento aplicado. En este caso, explícitamente los resultados no deben considerarse como la base única e irrefutable de un diagnóstico clínico y solo deben ser utilizados por los médicos responsables.

#### **ADVERTENCIAS**

**O** OAngio XA debe utilizarse exclusivamente por cardiólogos y técnicos debidamente formados cualificados para realizar análisis cardíacos. Si los resultados del análisis se van a utilizar para determinar un diagnóstico, los resultados deberán ser interpretados por un profesional médico cualificado. En la práctica clínica, QAngio XA no debe utilizarse para ningún otro fin aparte de los indicados en la sección Uso previsto.

Los usuarios deben tener un nivel adecuado del idioma de funcionamiento seleccionado, leer este manual y familiarizarse con el software antes de usar QAngio XA en un entorno clínico para poder obtener resultados fiables de los análisis.

**Inherente al método angiográfico y al modelado del volumen ventricular, QAngio XA puede** sobrestimar gravemente el volumen del ventrículo derecho telediastólico en caso de agrandamiento del ventrículo izquierdo.

QAngio XA puede subestimar los volúmenes de los grandes ventrículos derechos con trabéculas extensas en caso de empastes de mal contraste.

#### **Nota sobre la relación de aspecto y la resolución del monitor**

 $\bf{O}$  Las formas de los objetos y los calibres que se muestran en la pantalla pueden aparecer ligeramente distorsionados cuando la resolución se define en una relación de aspecto diferente de la relación de aspecto física del monitor. Esta distorsión **NO** afecta a la precisión de las medidas ni los análisis. Para evitar la distorsión, definir la resolución del monitor en una relación de aspecto igual a la relación de aspecto física del monitor. Por lo general, los monitores LCD funcionan mejor con su resolución original. Microsoft Windows recomienda un valor de resolución cuando dispone de información suficiente para hacerlo.

### Normativa europea

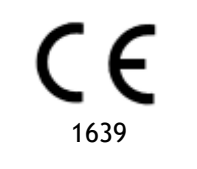

QAngio XA se ha clasificado como producto sanitario de clase IIa. Cumple los requisitos del decreto neerlandés sobre productos sanitarios (Besluit Medische Hulpmiddelen, Stb. 243/1995) y la Directiva europea 93/42/CEE sobre productos sanitarios.

### Normativa norteamericana

QAngio XA cuenta con la correspondiente autorización de comercialización en Estados Unidos de la Food and Drug Administration (FDA, Administración estadounidense de alimentos y medicamentos), según las disposiciones de la sección 510(k) de la ley sobre alimentos, fármacos y cosméticos de Estados Unidos.

#### **Precaución**

La ley federal de Estados Unidos limita la venta de este producto a los médicos o por prescripción médica.

QAngio XA cumple los requisitos de la normativa canadiense sobre productos sanitarios y se ha clasificado como producto sanitario de clase II.

### Normativa de la región Asia-Pacífico

QAngio XA cumple los requisitos de la legislación japonesa sobre productos sanitarios y farmacéuticos y se ha autorizado como producto sanitario de clase II.

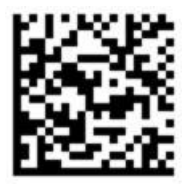

選任製造販売業者:株式会社ICST 住所:埼玉県さいたま市中央区上落合5-17-1 S-4タワー 一般的名称:汎用画像診断装置ワークステーション用プログラム 販売名:心臓血管画像解析ソリューション Medis Suite 管理医療機器:227AFBZI00140000

QAngio XA cumple los requisitos de la Australian Therapeutic Goods Administration (Administración australiana de productos terapéuticos), que lo ha autorizado como producto sanitario de clase IIa.

QAngio XA cumple los requisitos de la ley surcoreana sobre productos sanitarios y se ha autorizado como producto sanitario de clase II.

## **Convenciones utilizadas**

Las convenciones descritas a continuación se utilizan en este manual para indicar acciones del ratón y del teclado, así como para hacer referencia a los elementos de la interfaz de usuario.

### Ratón

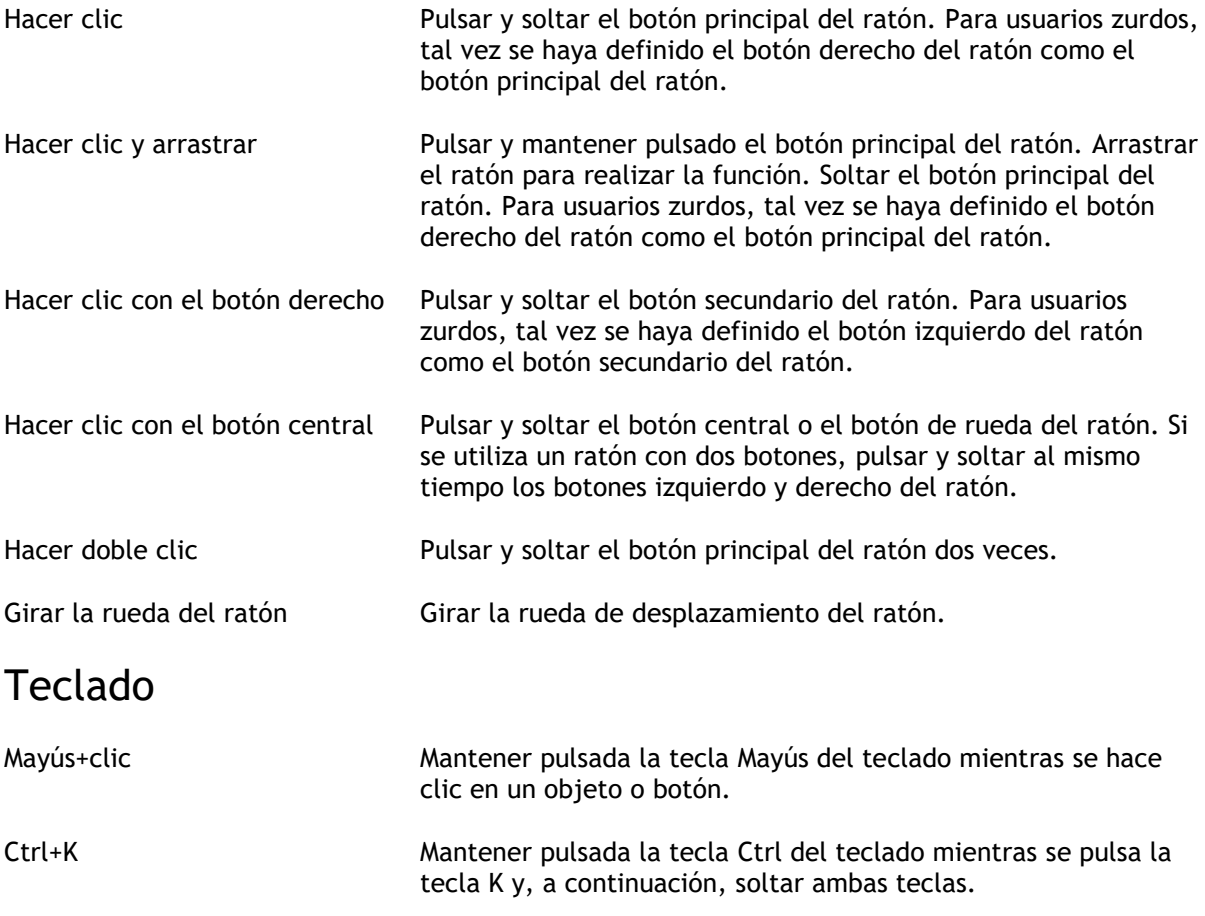

### Convenciones tipográficas

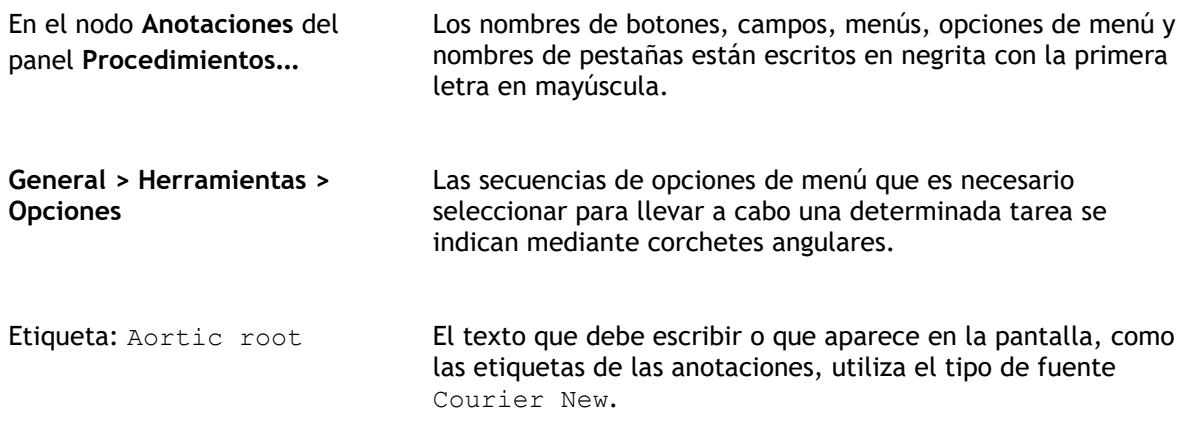

### Símbolos utilizados

 $\mathbf{Q}$ **Consejo:** Proporciona información útil o un método de trabajo alternativo.  $\odot$ Nota: Presenta información adicional.  $\mathbb{A}$ Precaución: Indica que se debe tener cuidado al realizar una tarea.  $\left( 1\right)$ Aviso: Avisa de una situación potencialmente peligrosa del análisis o la representación de las imágenes, que puede ocasionar resultados incorrectos. Deben seguirse las instrucciones para evitarla.

## Contenido

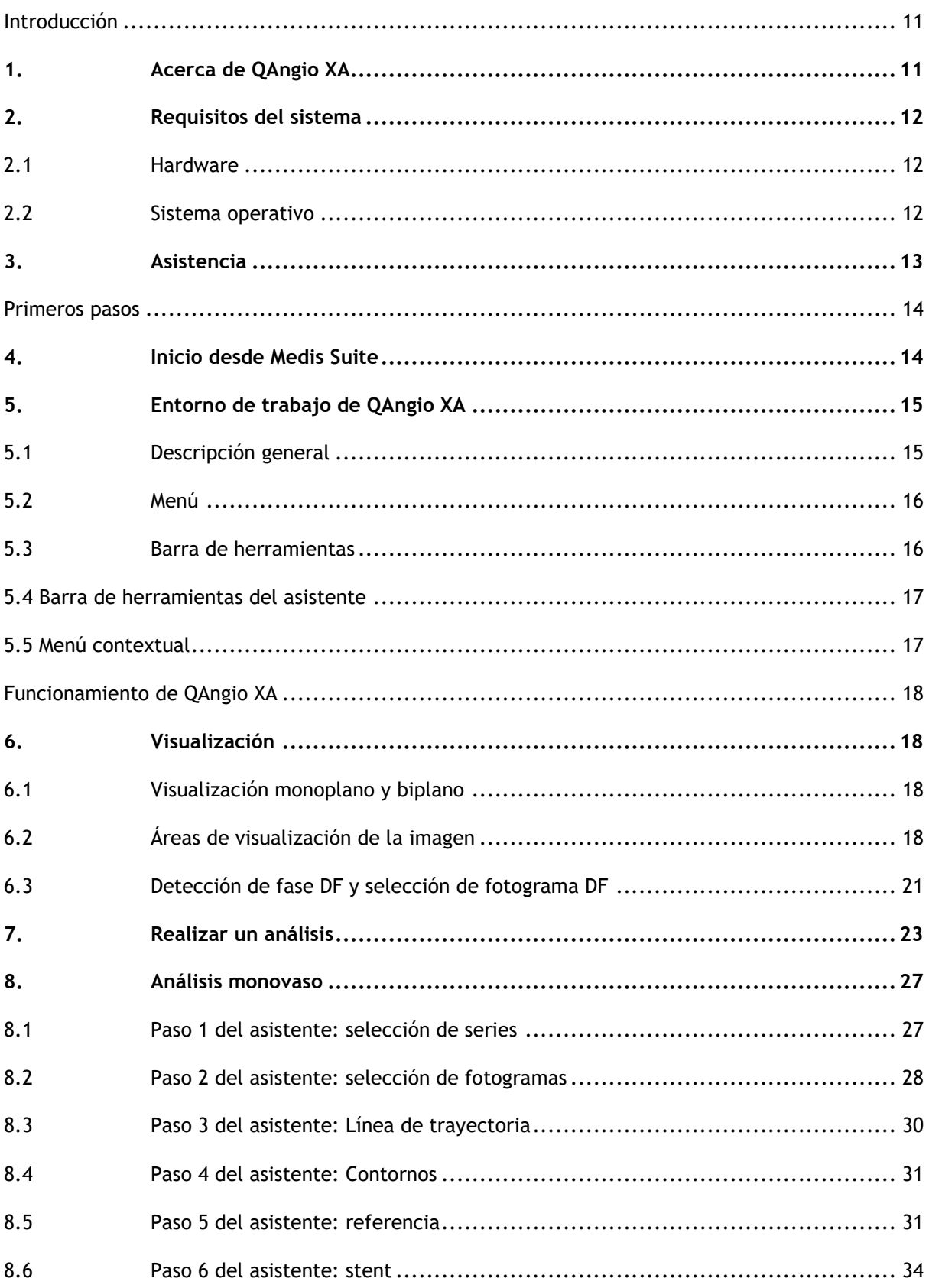

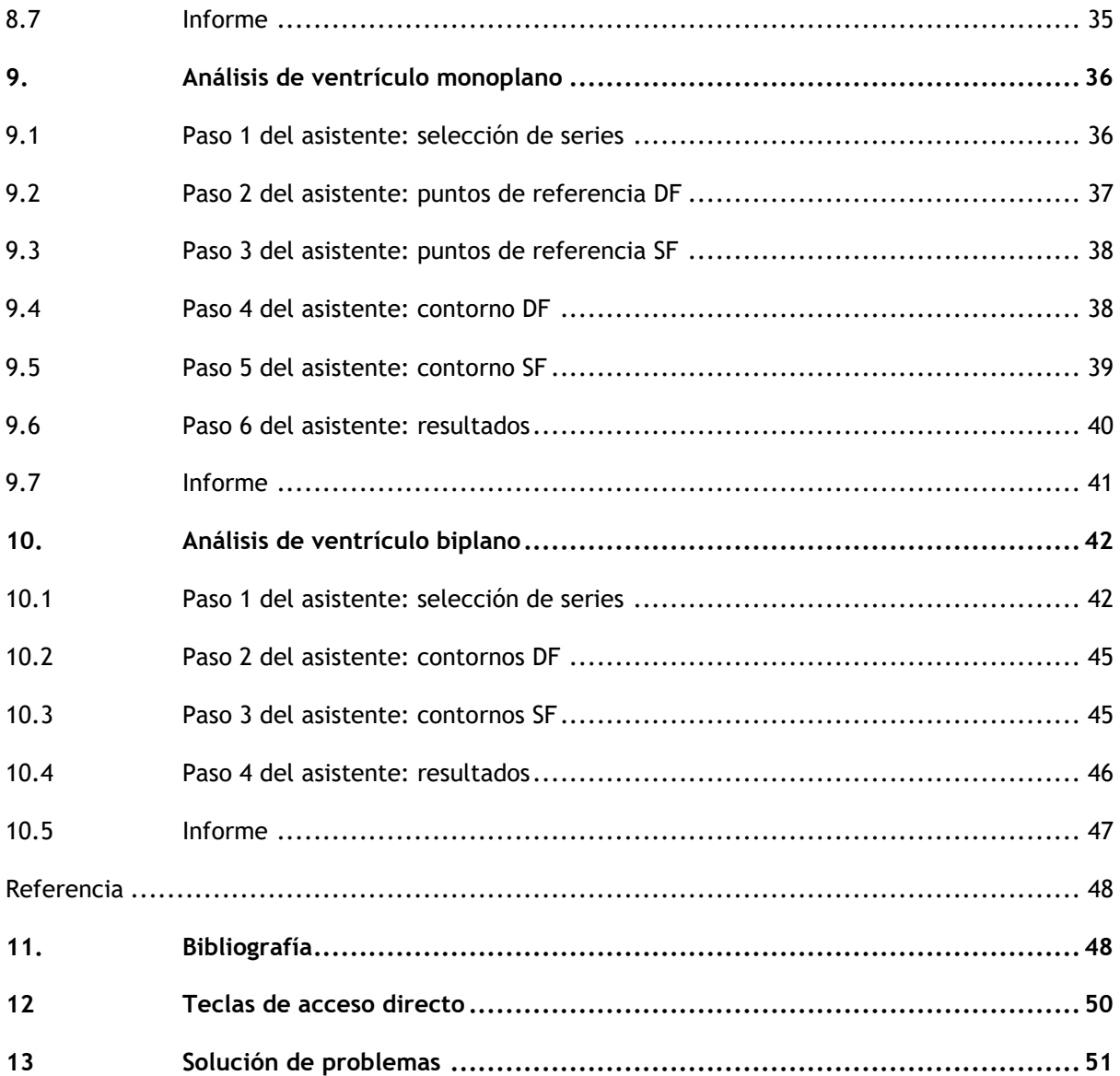

## Introducción

## <span id="page-10-1"></span><span id="page-10-0"></span>**1. Acerca de QAngio XA**

QAngio XA es la solución de Medis para la cuantificación de vasos coronarios y periféricos y ventrículos del corazón en angiografías de rayos X.

Esta solución de software ofrece resultados de cuantificación que permiten a los cardiólogos y radiólogos intervencionistas revisar los angiogramas de rayos X y proporciona una base sólida para la evaluación de nuevas terapias.

## <span id="page-11-0"></span>**2. Requisitos del sistema**

### <span id="page-11-1"></span>**2.1 Hardware**

#### **QAngio XA:**

- Procesador de 64 bits
- RAM de 8 GB
- 10 GB de espacio libre en disco después de instalar el software
- Monitor con una resolución de pantalla de 1,3 megapíxeles (p. ej., 1280 x 1024 píxeles para una relación de visualización 4:3, 1600 x 900 píxeles para una relación de visualización 16:9)

#### **Servidor de licencias Sentinel:**

- Procesador de 32 o 64 bits
- RAM de 4 GB
- 5 GB de espacio disponible en el disco duro

#### **NOTAS**:

- Todos los componentes de hardware deben ser compatibles con el sistema operativo.
- El requisito de espacio en disco no tiene en cuenta el espacio de almacenamiento para los datos de imagen. Si se desea almacenar imágenes en la máquina local, asegurarse de que haya suficiente espacio en disco disponible. También se debe tener en cuenta que las máquinas cliente guardarán temporalmente los datos de imagen del servidor en la máquina local.
- Para ver los datos de imagen se recomienda una tarjeta gráfica específica compatible con OpenGL y al menos 512 MB de memoria. Para conectar la estación de trabajo con otras máquinas de la red (p. ej., una configuración cliente-servidor, o recibir y enviar imágenes a un nodo DICOM remoto) se requerirá una conexión de red. Se recomienda una tarjeta de interfaz de red que soporte al menos 100 mbps.
- <span id="page-11-2"></span>• Para el servidor de licencias, se recomienda una estación de trabajo con una dirección IP fija o una dirección IP reservada en el servidor DNS.

### **2.2 Sistema operativo**

#### **QAngio XA:**

- Microsoft Windows 10, versión de 64 bits
- Microsoft Windows 11, versión de 64 bits
- Microsoft Windows Server 2012 R2, versión de 64 bits
- Microsoft Windows Server 2016, versión de 64 bits
- Microsoft Windows Server 2019, versión de 64 bits
- Microsoft Windows Server 2022, versión de 64 bits

#### **Servidor de licencias Sentinel:**

- Microsoft Windows 10, versión de 32 y 64 bits
- Microsoft Windows 11, versión de 64 bits
- Microsoft Windows Server 2012 R2, versión de 64 bits
- Microsoft Windows Server 2016, versión de 64 bits
- Microsoft Windows Server 2019, versión de 64 bits
- Microsoft Windows Server 2022, versión de 64 bits

## <span id="page-12-0"></span>**3. Asistencia**

El compromiso de Medis es ofrecer productos y servicios de alta calidad. Si se tiene alguna pregunta relativa al software o si se desea compartir con nosotros sugerencias que se considere que podrían mejorar el software o la documentación de este ponerse en contacto con el servicio de asistencia de Medis.

En caso de ponerse en contacto con el servicio de asistencia de Medis por correo electrónico, mencionar el nombre y el número de versión del software en el asunto del mensaje. Para ver el

número de versión del software, seleccionar > **Ayuda > Acerca de**… desde la barra de herramientas Principal de Medis Suite.

#### **Norteamérica y Sudamérica**

Medis Medical Imaging Systems, Inc. Email: support@medisimaging.com Teléfono: +1 919 278 7888 (días laborables de 9:00 a 17:00 h EST)

#### **Europa, África, Asia y Australia**

Medis Medical Imaging Systems bv Email: support@medisimaging.com Teléfono: +31 71 522 32 44 (días laborables de 9:00 a 17:00 h CET)

## Primeros pasos

## <span id="page-13-1"></span><span id="page-13-0"></span>**4. Inicio desde Medis Suite**

Para mejorar su flujo de trabajo de procesamiento de imágenes, QAngio XA se inicia desde Medis Suite en diferentes modos de análisis. Cada modo proporcionará una opción de análisis de imagen diferente, con funcionalidad dedicada y diseños del área de visualización.

Los siguientes métodos de inicio para QAngio XA están disponibles en Medis Suite:

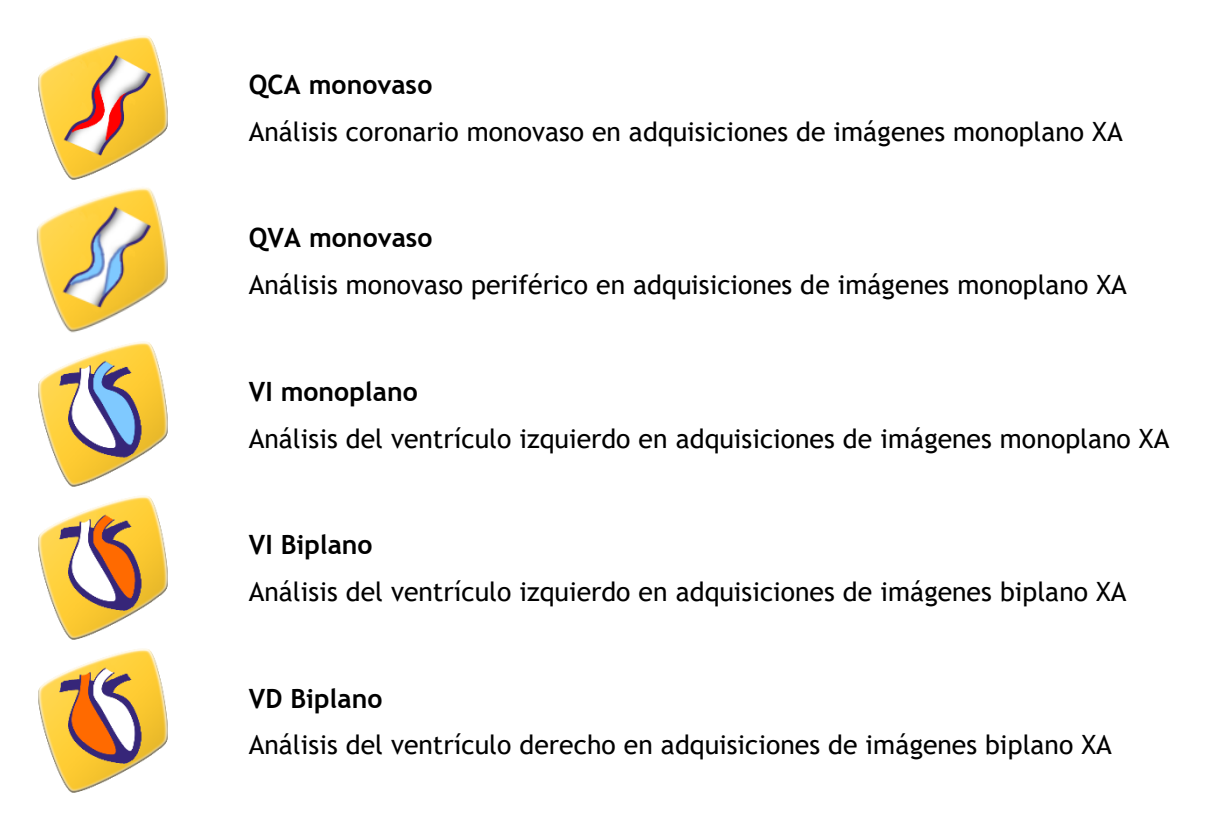

La disponibilidad de los diferentes análisis depende de las licencias. Si se desea comprar una licencia para uno o más módulos de análisis de QAngio XA, ponerse en contacto con Medis.

Se pueden cargar las imágenes del paciente antes o después de iniciar QAngio XA. En ambos casos, las imágenes se cargarán automáticamente en QAngio XA.

En el manual de usuario de Medis Suite se describe información detallada sobre cómo iniciar la aplicación de QAngio XA y cómo cargar imágenes.

 $\bigcirc$ 

## <span id="page-14-0"></span>**5. Entorno de trabajo de QAngio XA**

### <span id="page-14-1"></span>**5.1 Descripción general**

La ventana del entorno de trabajo principal de QAngio XA consta de barras de herramientas, paneles del entorno de trabajo y el área de la ventana central con las áreas de visualización de la imagen. El diseño de la ventana del entorno de trabajo difiere entre los diferentes modos de ejecución de QAngio XA; depende del tipo de adquisiciones utilizadas como entrada para los análisis (monoplano o biplano) y del módulo de análisis seleccionado.

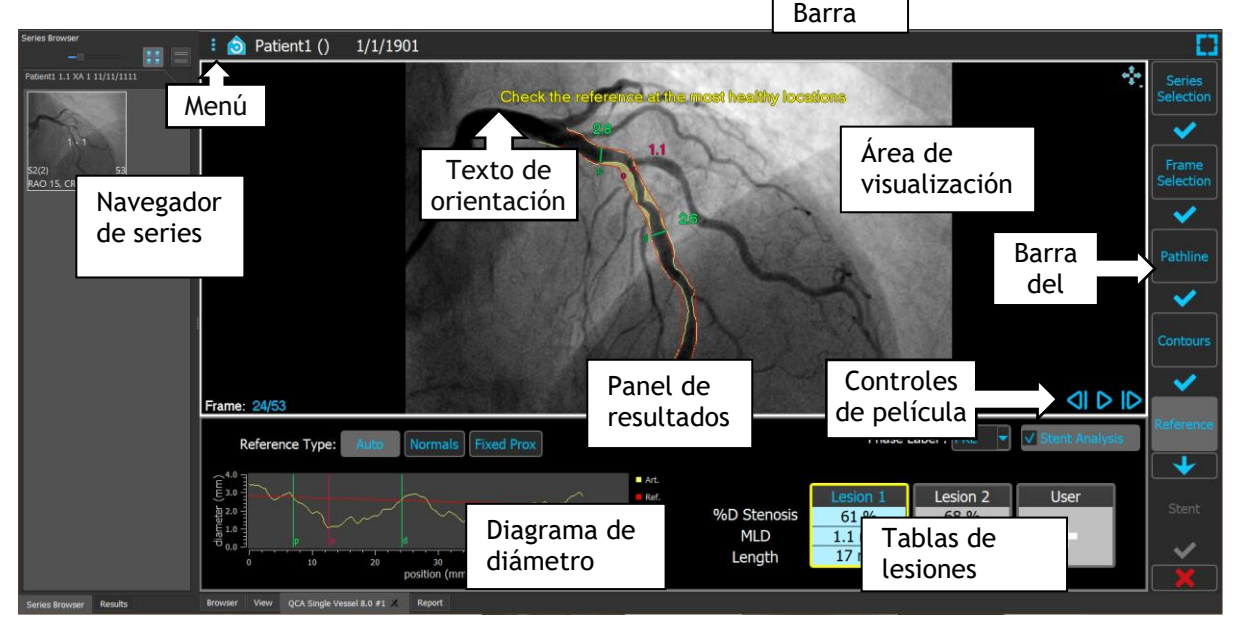

En esta captura de pantalla, se puede ver el diseño del análisis QCA monovaso:

En esta captura de pantalla, se puede ver el diseño del análisis del biplano del ventrículo izquierdo:

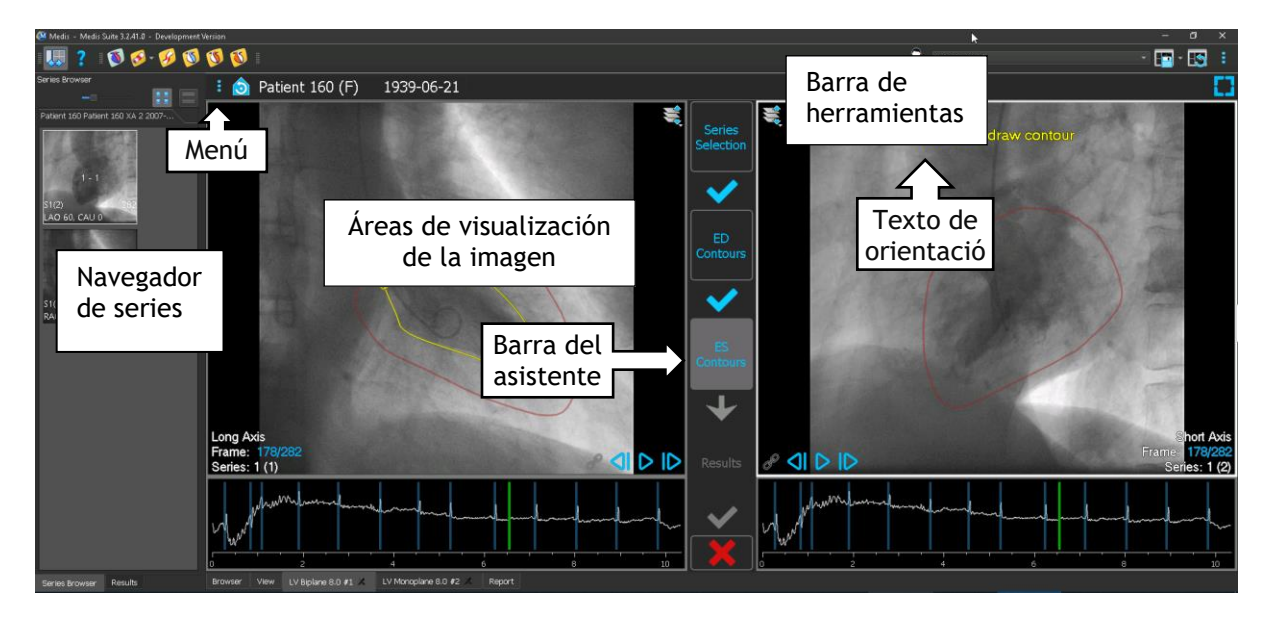

### <span id="page-15-0"></span>**5.2 Menú**

El menú contiene comandos para activar la funcionalidad de la aplicación.

#### **Para hacer visible el menú:**

• Hacer clic en el icono del menú **en la bara de herramientas de la aplicación QAngio** XA.

Los comandos de menú disponibles dependen del modo de inicio seleccionado. La tabla siguiente muestra información del menú.

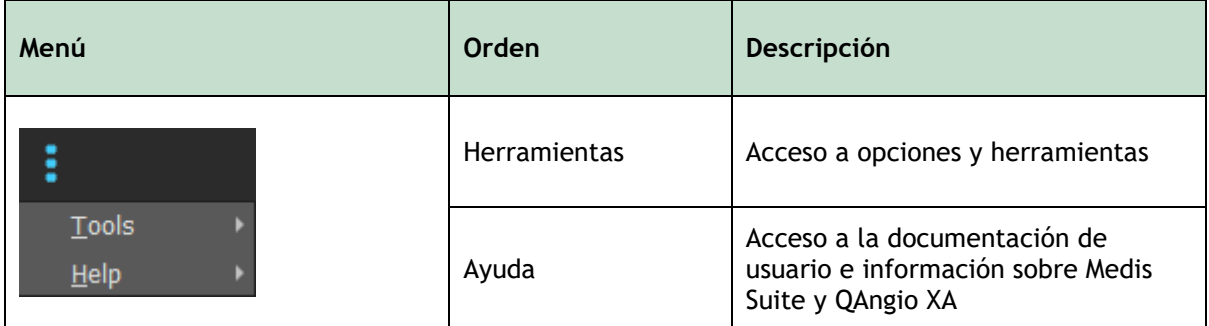

### <span id="page-15-1"></span>**5.3 Barra de herramientas**

La siguiente imagen muestra la barra de herramientas que está disponible en QAngio XA.

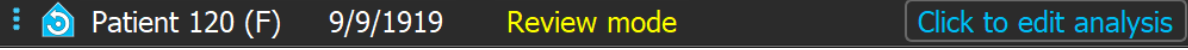

La barra de herramientas contiene el botón para mostrar el menú, el nombre del paciente y la fecha de nacimiento e información y/o botones opcionales.

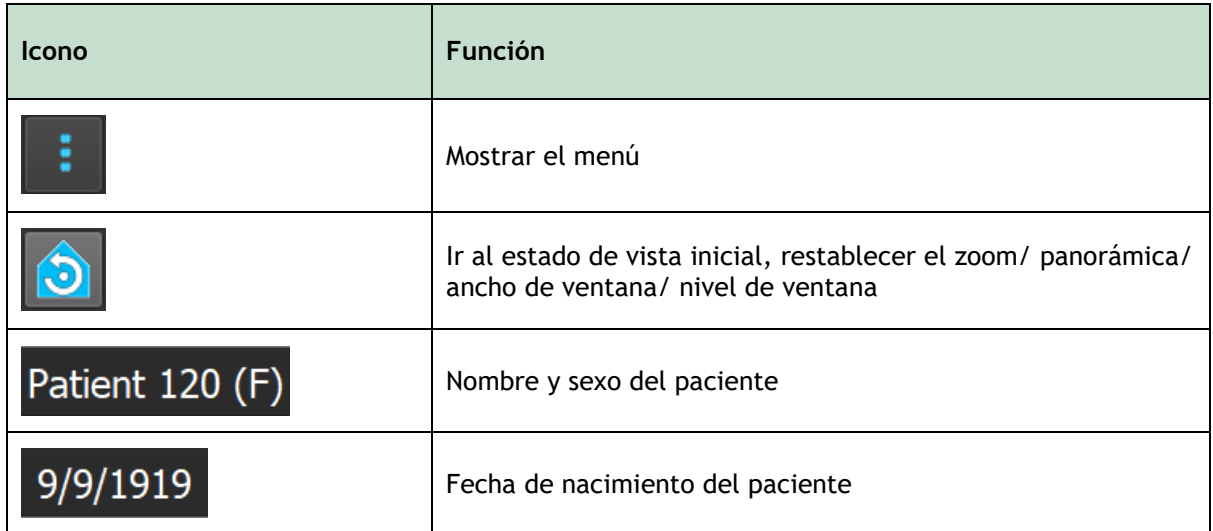

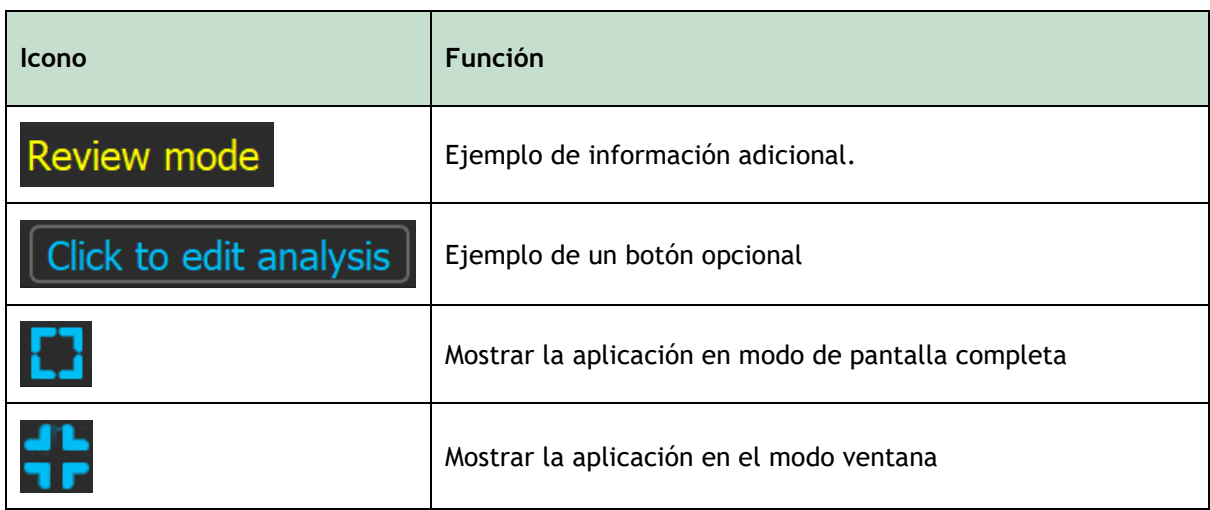

### <span id="page-16-0"></span>**5.4 Barra de herramientas del asistente**

La barra de asistente vertical se muestra entre las dos vistas o a la derecha de una vista si solo hay una vista. Representa los pasos necesarios para realizar el análisis. El contenido de la barra del asistente depende del análisis que realice: vaso individual, monoplano VI, biplano VI o biplano VD. Véase el capítulo 7 para más detalles.

### <span id="page-16-1"></span>**5.5 Menú contextual**

Un menú contextual se puede activar haciendo clic con el botón derecho del ratón en una vista, diagrama o tabla. El contenido de este menú depende del análisis que esté realizando, el elemento al que se hace clic, el paso del asistente y el estado dentro de un paso.

## Funcionamiento de QAngio XA

## <span id="page-17-1"></span><span id="page-17-0"></span>**6. Visualización**

En este capítulo se explica cómo manejar la funcionalidad para ver imágenes que están presentes en la mayoría de los pasos del asistente.

### <span id="page-17-2"></span>**6.1 Visualización monoplano y biplano**

QAngio XA se puede iniciar en diferentes modos de análisis. El análisis **QCA monovaso,** el análisis **QVA monovaso** y el análisis **VI monoplano** requieren una única adquisición de monoplano como entrada y, por lo tanto, proporcionan una única área de visualización. Los análisis de **VI y VD biplano** requieren una adquisición de biplano (o dos adquisiciones de monoplano coincidentes) y, por lo tanto, proporcionan dos áreas de visualización.

## <span id="page-17-3"></span>**6.2 Áreas de visualización de la imagen**

Los gráficos interactivos se muestran en color azul, p. ej. Frame: 21/53 y permiten cambiar la imagen o mostrar las propiedades con el ratón.

 $\bullet$  Los textos de guía se muestran en color amarillo en la parte superior de la ventana. Proporcionan información sobre el estado actual del asistente.

### **6.2.1 Visualización de biplano**

#### **Para maximizar una imagen en el área de visualización:**

• Hacer doble clic en la imagen.

Esto optimizará la imagen, para que ocupe todo el área de visualización.

Para volver al diseño del área de visualización original, volver a hacer doble clic en la imagen.

### **6.2.2 Modo del ratón**

El comportamiento del botón izquierdo del ratón depende del modo del ratón: cine, zoom, panorámica o ancho y nivel de la ventana. El modo del ratón activo se muestra en el icono del modo de ratón en la esquina superior del área de visualización de la imagen.

#### **Para recorrer los diferentes modos del ratón:**

Seleccionar el icono de modo de ratón para activar el siguiente modo de ratón.

#### **Para activar un modo de ratón específico:**

• Seleccionar y mantener pulsado el icono de modo de ratón hasta que muestre el menú de modo de ratón y seleccionar el modo de ratón solicitado.

O bien:

• Hacer clic derecho en la vista de imagen para activar el menú contextual de la vista y seleccionar el modo de ratón solicitado en el menú.

 $\bigcirc$ 

Aunque cada vista en el modo biplano tiene su propio icono, el modo del ratón para las diferentes vistas está sincronizado, cambiando el modo en una vista también lo cambiará en la otra vista.

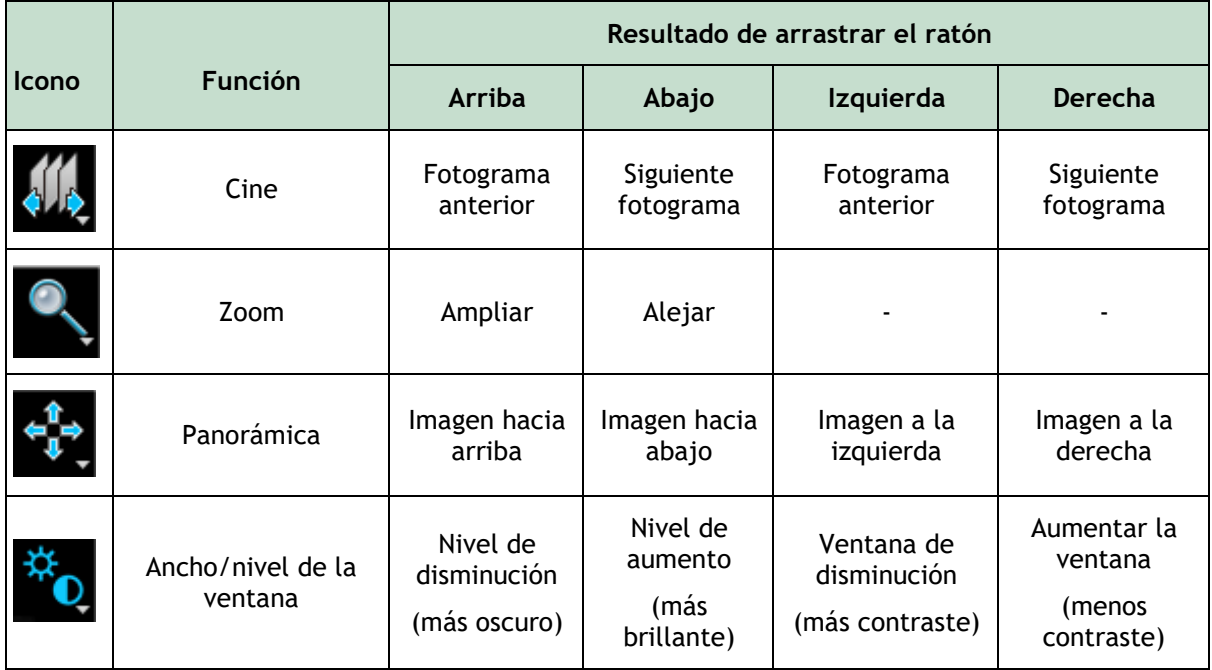

 $\bigcirc$ 

El resultado de arrastrar el botón central o derecho del ratón es independiente del modo del ratón:

- **Panorámica:** Arrastrar el botón central del ratón
- **Ancho/nivel de la ventana:** Arrastrar el botón derecho del ratón

### **6.2.3 Selección de fotograma**

Se puede avanzar o retroceder a través de fotogramas en la imagen de varias maneras. Moverse a través de fotogramas solo se aplica al área de visualización seleccionada, a menos que la sincronización esté activa. El número de fotograma activo se muestra en la parte inferior del área de visualización.

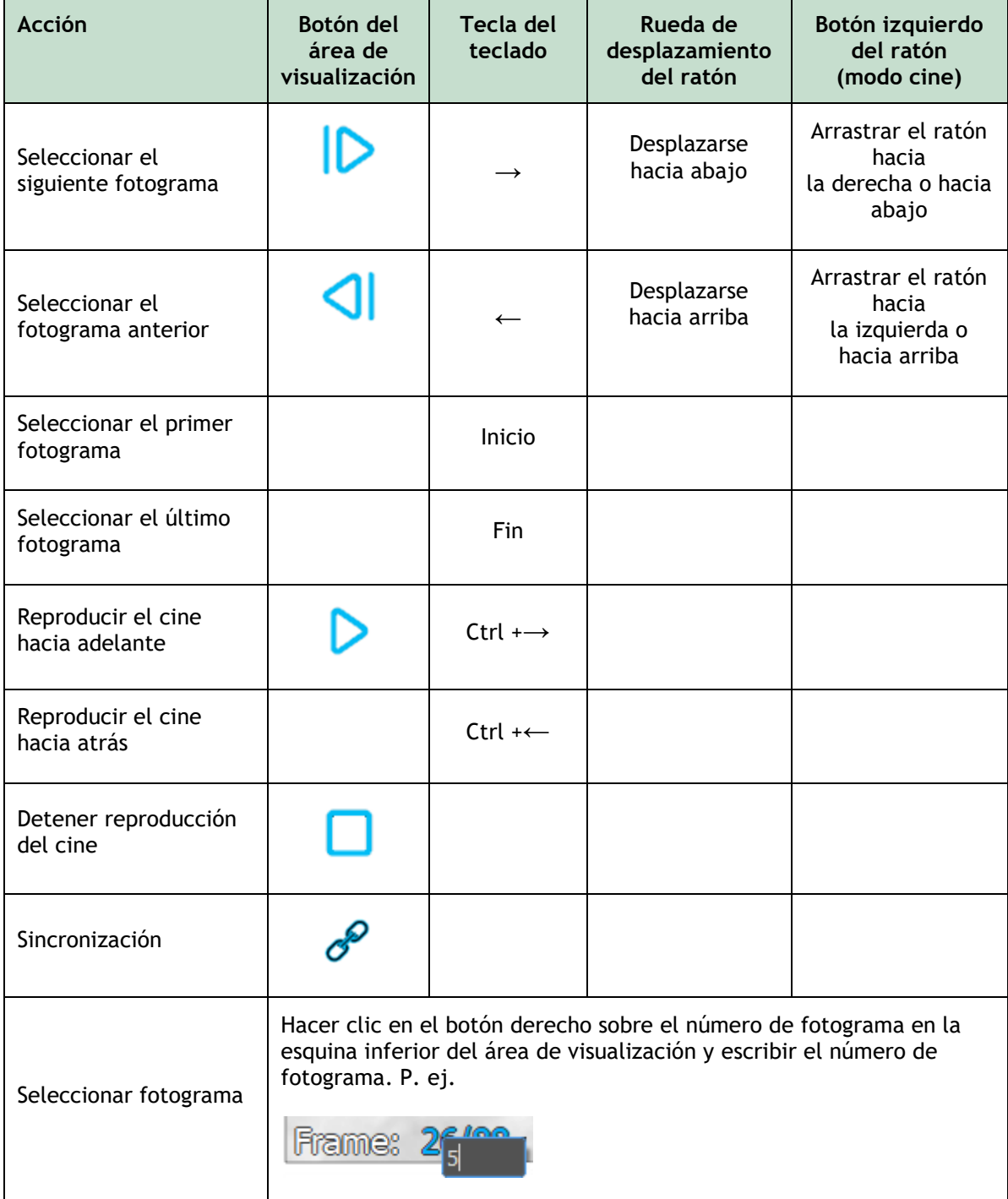

### **6.2.4 Sincronización de las imágenes de biplano correspondientes**

La sincronización de fotogramas ayuda a navegar simultáneamente por las imágenes en ambas áreas de visualización. Esto solo está disponible en adquisiciones de biplanos.

Cuando se sincroniza, el icono  $\mathscr{P}$  se muestra en la parte inferior del área de visualización y ambas áreas siempre mostrarán la imagen con el mismo número de fotograma.

Cuando no está sincronizado, el icono  $\mathcal{P}$  se muestra en la parte inferior del área de visualización o no se muestra ningún icono. Cambiar la selección del fotograma en un área de visualización no afecta a la otra.

En los modos VI y VD biplano, la sincronización no se puede activar ni desactivar. Siempre está activado para adquisiciones de biplanos y siempre desactivado para adquisiciones de monoplano.

### **6.2.5 Invertir imagen**

**Para invertir la vista de la imagen, es decir, convertir los negros en blancos y los blancos en negros:**

• Seleccionar **Invert image (Invertir imagen)** en el menú contextual del área de visualización para alternar la inversión de la imagen.

### **6.2.6 Estado de vista inicial**

**Para restablecer los ajustes de zoom, panorámica, ancho de ventana y nivel e inversión de imagen al estado de vista inicial:**

En la barra de herramientas, hacer clic en  $\Box$  para restablecer el zoom, panorámica, ancho de ventana e inversión de nivel e imagen.

### <span id="page-20-0"></span>**6.3 Detección de fase DF y selección de fotograma DF**

En el paso de selección de fotogramas del asistente QCA monovaso, los pasos de Puntos de referencia y Contornos del asistente VI Monoplano y los pasos de Contornos de los asistentes VI y VD Biplanos, el control de selección de fotogramas se muestra debajo de la imagen. En el eje x, el tiempo se muestra en segundos. La barra vertical amarilla/verde indica el fotograma seleccionado, visible en el área de visualización de imagen correspondiente. Si se incluyen datos de ECG con los datos de imagen, la curva de ECG se muestra en el control de selección de fotogramas.

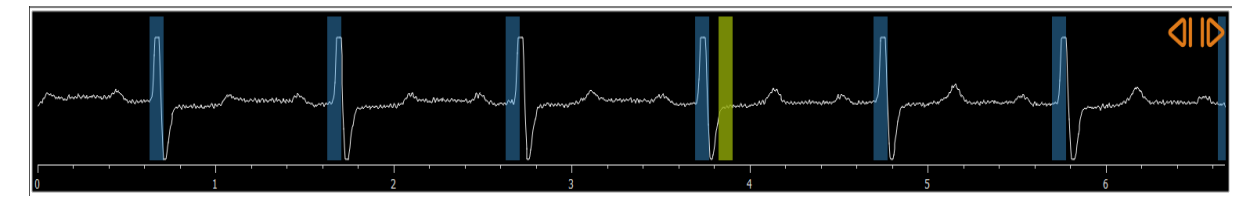

Las barras azules indican los fotogramas que corresponden a las fases de DF detectadas automáticamente. De forma predeterminada, las fases de DF se detectan automáticamente a partir de la señal de ECG si está disponible. Solo para el análisis QCA monovaso, si no hay una señal de

ECG disponible, las fases de DF se detectan a partir de la información de la imagen utilizando tecnología AI.

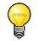

El método para la detección de fase DF se puede configurar en las opciones para el análisis QCA monovaso.

#### **Para seleccionar un fotograma mediante el control de selección de fotogramas:**

• Arrastrar la barra vertical amarilla/verde a la ubicación deseada.

O bien:

• Hacer clic en el control de selección de fotogramas para colocar la barra vertical y seleccionar el fotograma correspondiente en la ubicación deseada.

O bien:

- Hacer clic en **C** para seleccionar la misma fase en el ciclo cardíaco anterior.
- Hacer clic en **para seleccionar la misma fase en el próximo ciclo cardíaco.**

Los botones de **VIII** y **Subsets** no están disponibles en los pasos de Puntos de referencia SF y Contorno(s) SF.

## <span id="page-22-0"></span>**7. Realizar un análisis**

Para iniciar un análisis, seleccionar el modo de inicio correspondiente en Medis Suite (consultar también el Capítul[o4\)](#page-13-1). Todas las imágenes XA disponibles en Medis Suite que son adecuadas para el análisis se cargan automáticamente en QAngio XA. El análisis comienza en el paso Selección de serie, que muestra las imágenes XA calibradas disponibles como miniaturas debajo del área de visualización de imágenes.

En todos los análisis, se muestra una barra de asistente que muestra los pasos del análisis. Por ejemplo, la barra de asistente del análisis QCA y QVA monovaso es:

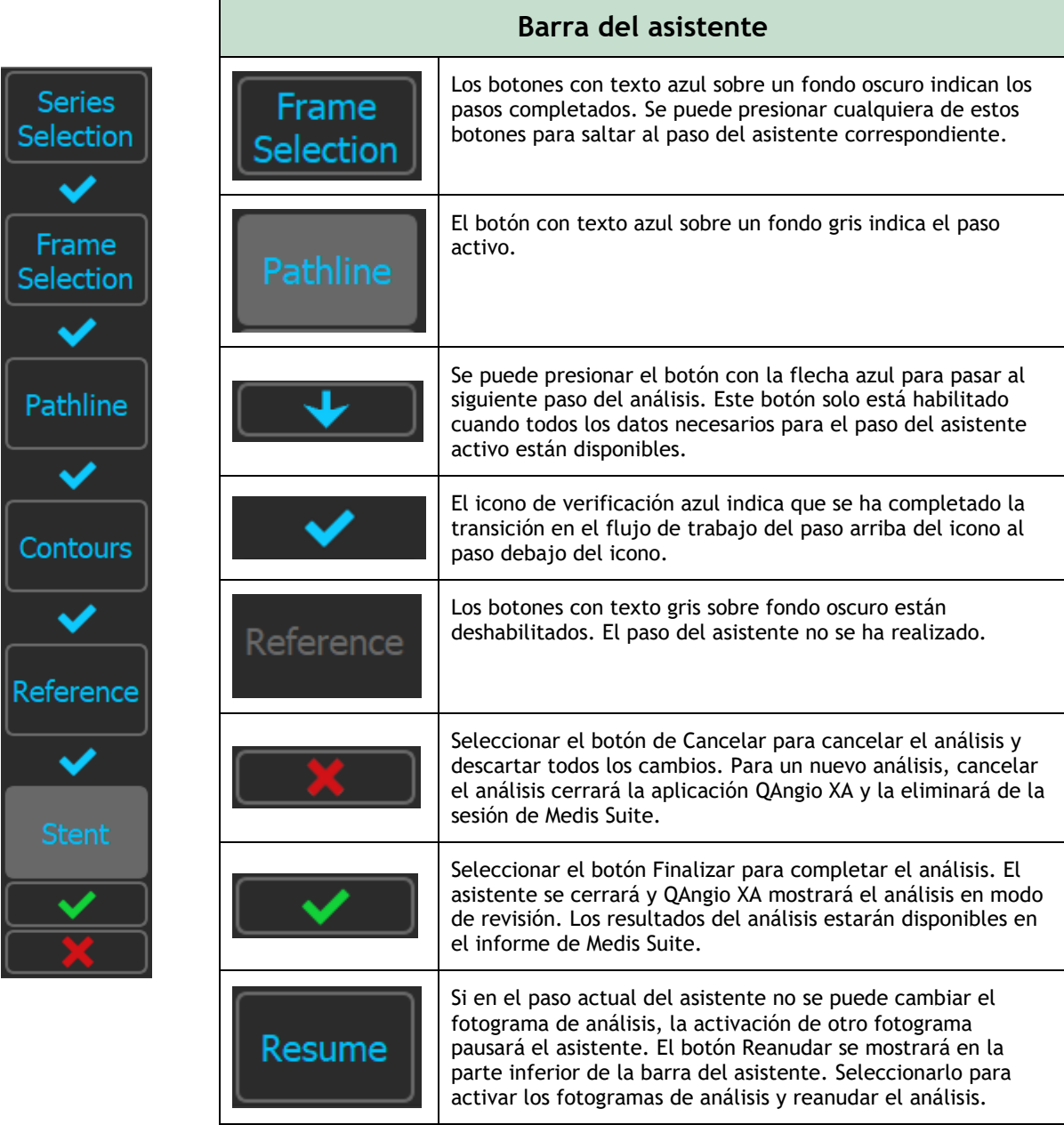

Si se vuelve a cargar una sesión de Medis Suite que tenga análisis QAngio XA, se restaurarán y activarán QAngio XA en modo de revisión.

#### **Exactitud de los métodos utilizados**

Los métodos y algoritmos utilizados en QAngio XA para obtener resultados de cuantificación y determinar la exactitud de esos resultados han sido publicados en la literatura. En esta sección, se encontrará un breve resumen del origen de los métodos y su exactitud. Las referencias bibliográficas pueden encontrarse en el Capítulo 11. Consultar el manual de usuario de Medis Suite para referencias relacionadas con la calibración de imágenes XA.

- En [1] puede encontrarse un documento metodológico sobre cómo deben validarse los sistemas de QCA
- Análisis QCA monovaso: el método para la detección automática de los límites del vaso y su precisión se describe en [2, 3]. La validación de los resultados de cuantificación del control de calidad se ha publicado ampliamente a lo largo de los años. Los últimos resultados se pueden consultar en [4].
- Análisis del ventrículo: el método de segmentación automatizada del ventrículo izquierdo y su validación se encuentran en [7]. QAngio XA apoya el cálculo de los volúmenes ventriculares mediante el cálculo de la longitud del área. Este método y su precisión se describen en [5, 6]. Para los resultados de los modelos de movimiento de la pared ventricular izquierda está disponible el modelo de línea central. El modelo de Centerline y los resultados derivados se describen en [8, 9]. Para los análisis de biplano y ventrículo derecho, QAngio XA admite la segmentación manual. Este método y su precisión se describen en [10, 11, 12].

**Resultados del análisis numérico Precisión esperada**

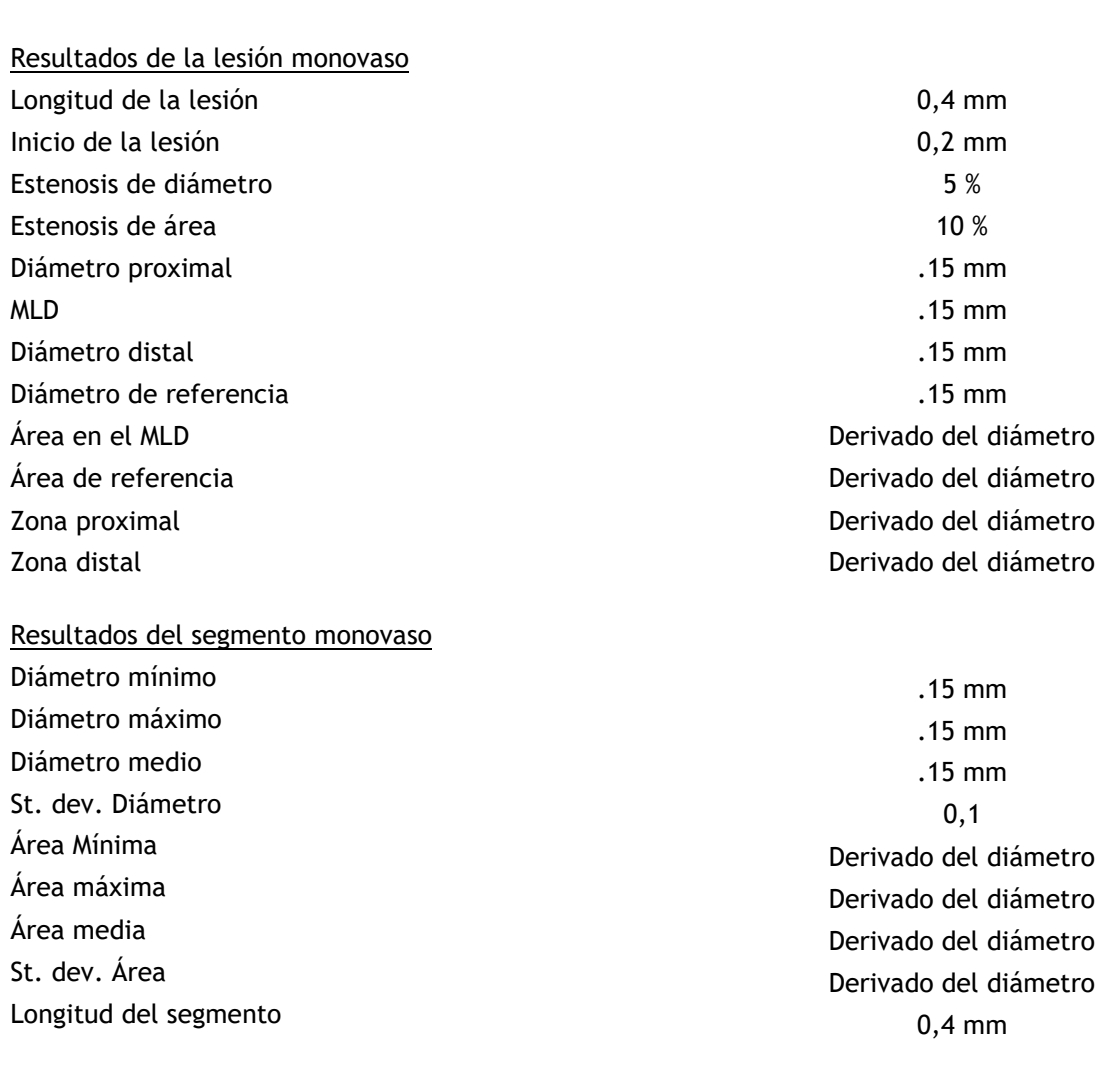

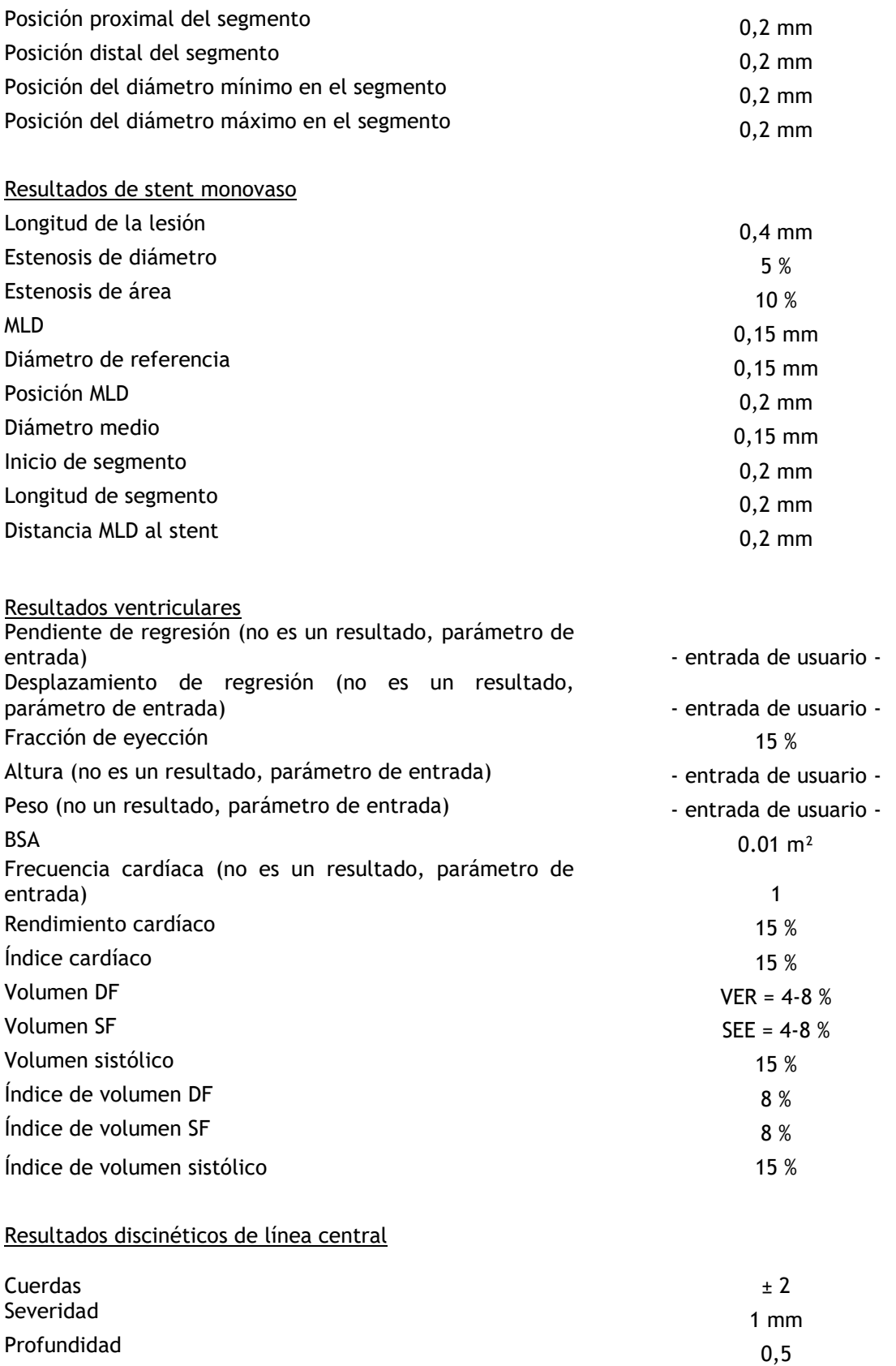

#### Varios

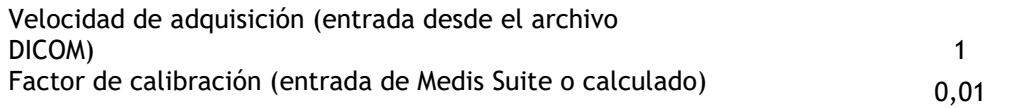

## <span id="page-26-0"></span>**8. Análisis monovaso**

QAngio XA admite el análisis de un solo segmento de vaso.

El **análisis de QCA y QVA** monovaso tiene los siguientes pasos:

- 1. Selección de series
- 2. Selección de fotogramas
- 3. Detección de líneas de trayectoria
- 4. Detección de contornos
- 5. Referencia
- 6. Stent (opcional)

### <span id="page-26-1"></span>**8.1 Paso 1 del asistente: selección de series**

El análisis comienza con el paso de selección de serie. El objetivo de este paso es seleccionar una imagen adecuada para el análisis.

### **8.1.1 Requisitos de imagen**

QAngio XA solo carga imágenes XA de escala de grises DICOM con píxeles cuadrados (relación de aspecto de píxeles 1:1) que se calibran manualmente en Medis Suite o incluyen datos de calibración isocenter.

### **8.1.2 Selección de series existentes**

**Para seleccionar las series para el análisis:**

• Hacer clic en una miniatura debajo del área de visualización.

La imagen se cargará en el área de visualización.

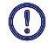

Todas las imágenes cargadas en Medis Suite y que sean adecuadas para ser analizadas se mostrarán automáticamente en la lista de miniaturas bajo la vista. Asegurarse de cargar todas las imágenes del estudio en Medis Suite. Si las imágenes se cargan en Medis Suite después, o cuando las imágenes no calibradas se calibran manualmente en Medis Suite, la lista de miniaturas se actualizará automáticamente.

Pulsar **Pulsar Pulsar** para continuar con el siguiente paso.

### <span id="page-27-0"></span>**8.2 Paso 2 del asistente: selección de fotogramas**

El objetivo del paso de selección de fotogramas es seleccionar un fotograma para analizar. Se recomienda seleccionar un fotograma que esté activado (o justo antes) de la fase diastólica final (DF) del ciclo cardíaco.

Si hay una señal de ECG disponible con los datos de la imagen, se mostrará en el control de selección de fotogramas debajo del área de visualización de la imagen. Si se han detectado fases de DF a partir de la señal de ECG o de la información de la imagen en escala de grises , se selecciona automáticamente una de las fases DF:

- En el análisis de vaso único QCA, se evaluarán todas las fases DF disponibles y se seleccionará automáticamente la fase DF que muestre el mejor llenado de contraste de los vasos.
- En el análisis de vaso único QVA, la fase DF media se selecciona automáticamente.

Si no se detectan fases DF, el fotograma central se seleccionará automáticamente.

Evaluar el fotograma que el sistema seleccionó automáticamente y asegurarse de que sea adecuado para ser utilizado como entrada para el análisis. Si es necesario, se puede seleccionar otro fotograma.

Para más información sobre la selección de fotogramas, véanse las secciones 6.2.3 y 6.3.

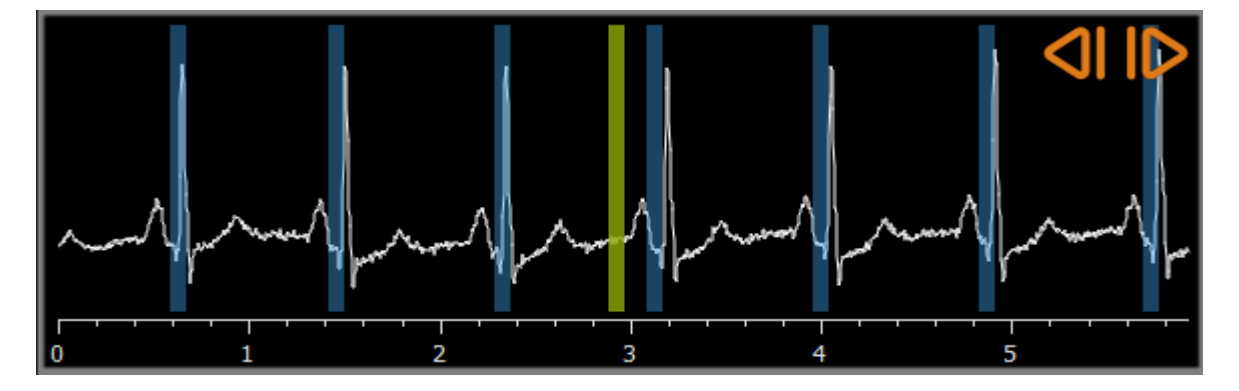

Después de seleccionar un fotograma de análisis adecuado, pulsar en **para continuar** con el siguiente paso.

### **8.2.1 Sustracción**

En el análisis de QVA monovaso, es posible realizar una sustracción en la imagen analizada. Otra imagen (la **imagen de máscara**) de la misma serie se resta de la imagen de análisis, opcionalmente con desplazamiento de píxeles.

**Para aplicar la sustracción:**

1. Hacer clic en  $\Box$  Subtraction

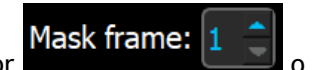

2. Seleccionar el fotograma de máscara adecuado, ya sea por **Mask frame:** arrastrando la barra de fotograma de máscara púrpura en el control de selección de fotogramas:

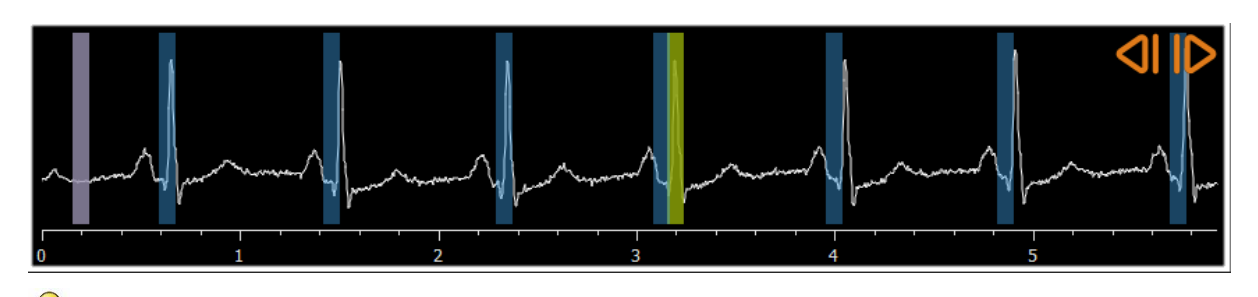

Para convertir el fotograma actualmente seleccionado en el fotograma de máscara y seleccionar el fotograma de máscara original como fotograma de análisis, hacer clic en **Intercambiar fotogramas.**

3. Si es necesario, cambiar el desplazamiento de píxeles, ya sea:

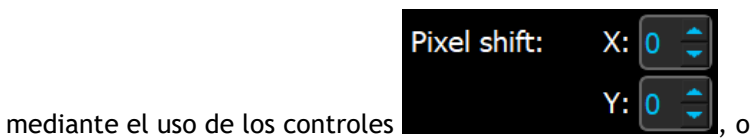

- usando CTRL + las teclas de flecha en su teclado, o
- haciendo clic con la tecla izquierda del ratón en la imagen cerca de un borde (borde superior, inferior, derecho o izquierdo). Aparecerá una flecha en la imagen

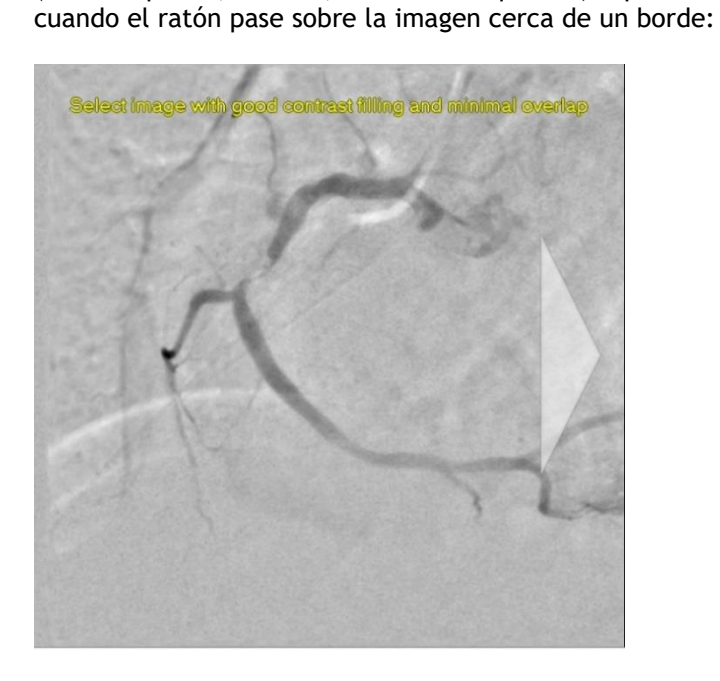

 $\mathbb{Q}$ Para volver a la situación en la que no hay desplazamiento de píxeles, hacer clic en **Restablecer desplazamiento de píxeles.**

Para desactivar la sustracción, volver a hacer clic en **V** Subtraction

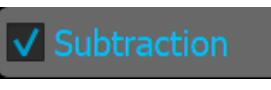

 $\bigcirc$ 

### <span id="page-29-0"></span>**8.3 Paso 3 del asistente: Línea de trayectoria**

El objetivo de la línea de trayectoria es crear una línea de trayectoria en el segmento del vaso sanguíneo de interés.

#### **Para crear una línea de trayectoria:**

- 1. Hacer clic en el área de visualización para marcar el punto proximal del segmento del vaso.
- 2. Hacer clic en el área de visualización para marcar el punto distal del segmento del vaso.

QAngio XA detectará automáticamente la línea de trayectoria y los contornos.

 $\bigcirc$ 

Si la opción «Proceder automáticamente al paso de contorno» está activada, el asistente ahora procederá automáticamente al paso de contorno.

3. Si es necesario, arrastrar el punto proximal o distal del segmento del vaso en su lugar correspondiente.

En el **análisis QVA monovaso**, QAngio XA detecta automáticamente un vaso oscuro sobre fondo brillante o un vaso brillante sobre fondo oscuro. Si esto no es correcto, hacer clic con el botón derecho en la imagen y seleccionar el «Tipo de detección de vaso» correcto en el menú contextual.

#### **Para editar una línea de trayectoria:**

Puede ser que se encuentre una línea de trayectoria equivocada (p. ej., cuando el vaso es cruzado por otro vaso). En ese caso, se puede agregar un máximo de cinco puntos de soporte para guiar la trayectoria a través del segmento de interés. Si se requiere edición, corregir la línea de trayectoria antes de hacer correcciones a los contornos.

• Hacer clic en un punto en la trayectoria y arrastrarlo a la posición correcta.

Esto crea un punto de soporte en la línea de trayectoria y vuelve a detectar la línea de trayectoria y los contornos.

• Si es necesario, añadir más puntos de soporte o arrastrar los puntos de soporte existentes a mejores ubicaciones.

#### **Para eliminar un punto de soporte de la línea de trayectoria:**

• Hacer clic con el botón derecho en el punto de soporte para eliminarlo.

La línea de trayectoria entre los puntos proximales y distales y los contornos se vuelve a detectar automáticamente.

- $\Omega$ Los contornos no se pueden editar en el paso de la línea de trayectoria.
	- Para ocultar todos los gráficos del área de visualización de imágenes, pulsar el botón central del ratón o la tecla H.
- $\bigcirc$ **Deshacer** (Ctrl + Z) y **Rehacer** (Ctrl + Y) están disponibles para deshacer o rehacer la última acción.

**Para cambiar la opción de proceder automáticamente al paso de contorno:**

• Seleccionar > **Herramientas > Opciones > Monovaso**: proceder automáticamente al paso de contorno

Pulsar **Pulsar Pulsar** para continuar con el siguiente paso.

### <span id="page-30-0"></span>**8.4 Paso 4 del asistente: Contornos**

El objetivo del paso de contorno es afirmar que los contornos del vaso son correctos. Se pueden verificar y, opcionalmente, corregir los contornos detectados automáticamente. Al entrar en el paso de contorno por primera vez, la imagen se ampliará para ver mejor los contornos.

#### **Para editar un contorno:**

- Hacer clic en un punto del contorno y arrástrelo a la posición correcta. Esto creará un punto de soporte de contorno y volverá a detectar el contorno correspondiente.
- Si es necesario, añadir más puntos de soporte o arrastrarlos a mejores ubicaciones.

#### **Para eliminar un punto de soporte de contorno:**

- Hacer clic con el botón derecho en el punto de soporte.
- El punto se elimina y el contorno correspondiente se vuelve a detectar.
- $\bigcirc$

Para ocultar todos los gráficos del área de visualización de imágenes, pulsar el botón central del ratón o la tecla H. Esto podría ayudar a examinar si los contornos detectados corresponden con el borde del vaso.

**Deshacer** (Ctrl + Z) y **Rehacer** (Ctrl + Y) están disponibles para deshacer o rehacer la última acción.

Pulsar **Para Continuar con el siguiente paso.** 

### <span id="page-30-1"></span>**8.5 Paso 5 del asistente: referencia**

El objetivo del paso de referencia es obtener una función correcta de diámetro de referencia y marcadores de lesiones.

QAngio XA determinará y mostrará lo siguiente:

- Los contornos de referencia indican los contornos del vaso si el vaso hubiera estado sano.
- Una o más lesiones, cada una con una tabla que muestra los siguientes parámetros de lesión: porcentaje de estenosis de diámetro, diámetro mínimo de luz (MLD) y la longitud de la lesión.

Para la lesión seleccionada, QAngio XA mostrará lo siguiente:

- Los marcadores de lesión proximal (P) y distal (D), indicando el inicio y el final de la lesión detectada.
- El marcador de obstrucción (O), que indica la obstrucción máxima en la lesión.

### **8.5.1 Corrección de contornos de referencia**

Hay dos formas de corregir el contorno de referencia:

• Se pueden marcar dos partes sanas del segmento del vaso como "áreas normales".

#### O bien:

• Se puede establecer un diámetro de referencia fijo para la parte proximal del vaso en combinación con un "área normal" para la parte distal.

#### **Para corregir los contornos de referencia por áreas normales:**

- Hacer clic en el botón **Normals** (encima del diagrama) para poner los contornos de referencia en modo de área normal. Aparecerán dos áreas normales en la imagen y en el diagrama.
- Hacer clic y arrastrar las áreas a las posiciones requeridas, ya sea en la imagen o en el diagrama. Se puede cambiar el tamaño de las áreas arrastrando un borde. Los contornos de referencia se recalcularán automáticamente.

**Para corregir los contornos de referencia mediante un diámetro de referencia proximal fijo:**

- Hacer clic en el botón **Fixed prox** (encima del diagrama) para poner los contornos de referencia en modo de referencia proximal fijo. Aparecerá un marcador (proximal) y un área normal (distal) en la imagen y el diagrama.
- Ajustar el área normal en la imagen o en el diagrama de la siguiente manera:
	- o Arrastrando el área a la posición deseada o
	- o Cambiando el tamaño del área arrastrando un borde.
	- Los contornos de referencia se recalcularán automáticamente.
- Ajustar el valor del diámetro de referencia en la posición del marcador proximal seleccionando un valor en el menú desplegable.

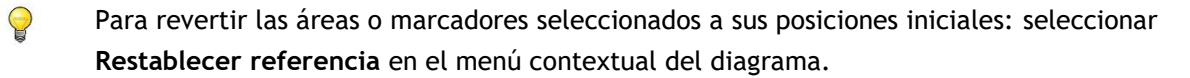

Para habilitar arrastrar área normal o marcador: seleccionar **Habilitar marcadores normales** en el menú contextual del diagrama. Esto podría ser necesario después de corregir los marcadores de la lesión.

Se puede seleccionar una lesión haciendo clic en su tabla de lesiones debajo del diagrama. Los marcadores de lesiones en las imágenes y el diagrama se actualizarán.

Se puede alternar la visualización de las áreas de placa desde el menú contextual de la vista: **Ocultar placa** o **Mostrar placa**.

### **8.5.2 Corrección de marcadores de lesión**

Se pueden detectar múltiples lesiones en un solo segmento vascular. El número máximo de lesiones detectadas automáticamente se puede establecer en las opciones.

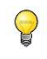

Para habilitar el arrastrar de los marcadores de lesión: Seleccionar Habilitar marcadores de lesión en el menú contextual del diagrama. Esto podría ser necesario si se utiliza Normals o Fixed prox.

#### **Para corregir los marcadores de lesión:**

- Si es necesario, seleccionar la lesión deseada haciendo clic en su tabla de lesiones.
- Hacer clic y arrastrar el marcador de obstrucción (O) a la posición requerida.
- Hacer clic y arrastrar los marcadores proximales (P) y distales (D) a las posiciones requeridas.

**Para restablecer los marcadores de lesión a la posición detectada automáticamente:** 

• Seleccionar **Restablecer lesión** en el menú contextual de la tabla de lesiones.

**Para restablecer todos los marcadores de lesión a la posición detectada automáticamente:** 

• Seleccionar **Restablecer todas las lesiones** en el menú contextual de la tabla de lesiones.

### **8.5.3 Eliminar y añadir lesiones**

#### **Para eliminar una lesión:**

• Seleccionar **Eliminar lesión** en el menú contextual de la tabla de lesiones.

#### **Para crear una lesión definida por el usuario (personalizada):**

- Hacer clic en la tabla **Usuario** (+).
- Arrastrar el marcador de obstrucción (O) a la posición requerida
- Opcionalmente, corregir los marcadores proximales (P) y distales (D).

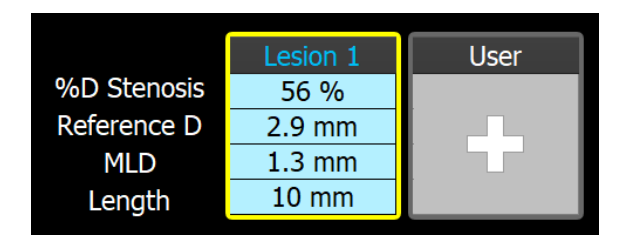

*Tabla de lesiones antes de establecer una lesión definida por el usuario*

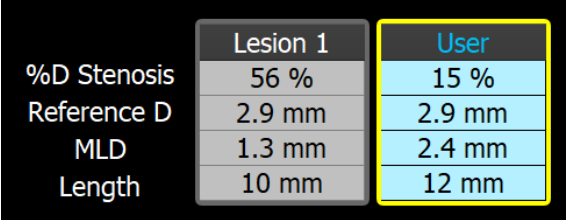

*Tabla de lesiones después de establecer una lesión definida por el usuario.*

### **8.5.4 Aceptar los resultados del análisis o continuar con el análisis del stent**

En un análisis monovaso sin stent este es el último paso del asistente. Pulsar en  $\Box$ finalizar el asistente. Los resultados del análisis ahora estarán disponibles en el informe de Medis Suite y se almacenarán si se guarda la sesión de Medis Suite. QAngio XA entrará en el estado de revisión de este análisis.

Si también desea realizar un análisis de stent, pulsar en **Stent Analysis** J. Esto agregará el paso del flujo de trabajo del análisis del stent a la barra del asistente, y se debe completar el paso del análisis del stent antes de poder cerrar el análisis.

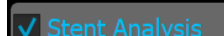

Si se pulsa  $\sqrt{\frac{1}{1}}$ Stent Analysis nuevamente, el paso del flujo de trabajo de análisis de stent se eliminará de la barra del asistente.

Pulsar en **Para Continuar con el siguiente paso.** 

### <span id="page-33-0"></span>**8.6 Paso 6 del asistente: stent**

El objetivo del paso del stent es agregar parámetros del stent a su análisis.

QAngio XA colocará automáticamente los marcadores de stent en el extremo proximal y distal del segmento del vaso, deben colocarse manualmente en las ubicaciones correctas.

**Para colocar los marcadores de stent o las ubicaciones correctas:**

- Hacer clic y arrastrar los marcadores de stent (S) a las posiciones requeridas.
- Hacer clic y arrastrar las regiones del borde del stent a la posición requerida.

Para habilitar el arrastrar de los marcadores de lesión: seleccionar **Habilitar marcadores de lesión** desde el menú contextual del diagrama o la vista de la imagen. Cuando los marcadores de lesiones se coloquen en la posición correcta, seleccionar Habilitar marcadores de stent en el menú contextual para habilitar el arrastrar de los creadores de stent de nuevo.

Se puede arrastrar un marcador en la imagen o en el diagrama de diámetro.

La longitud predeterminada del borde del stent se puede establecer en las opciones.

Después de completar el paso del stent en el asistente de análisis, pulsar en  $\blacksquare$ finalizar el asistente. Los resultados del análisis ahora estarán disponibles en el informe de Medis Suite y se almacenarán si se guarda la sesión de Medis Suite. QAngio XA entrará en el estado de revisión de este análisis.

### <span id="page-34-0"></span>**8.7 Informe**

El informe de Medis Suite se amplía con una sección de análisis monovaso tan pronto como finaliza el análisis. Durante la edición del análisis, se elimina la sección del informe y se vuelve a agregar después de la finalización.

Los detalles sobre la funcionalidad de informes se pueden encontrar en el manual del usuario de Medis Suite.

## <span id="page-35-0"></span>**9. Análisis de ventrículo monoplano**

QAngio XA apoya el análisis de los ventrículos izquierdos en adquisiciones de monoplano.

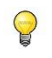

La disponibilidad del análisis depende de una licencia. Si se desea adquirir una licencia para el módulo de análisis del ventrículo izquierdo, ponerse en contacto con Medis.

El análisis del monoplano LV tiene los siguientes pasos:

- 1. Selección de series
- 2. Puntos de referencia DF
- 3. Puntos de referencia SF
- 4. Contorno en DF
- 5. Contorno de SF
- 6. Resultados

### <span id="page-35-1"></span>**9.1 Paso 1 del asistente: selección de series**

El análisis comienza con el paso de selección de serie. El objetivo de este paso es seleccionar una imagen adecuada para el análisis.

### **9.1.1 Requisitos de imagen**

QAngio XA solo carga imágenes XA de escala de grises DICOM con píxeles cuadrados (relación de aspecto de píxeles 1:1) que se calibran manualmente en Medis Suite o incluyen datos de calibración isocéntrica.

#### **Para seleccionar las series para el análisis:**

• Hacer clic en una miniatura debajo del área de visualización.

La serie se cargará en el área de visualización.

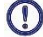

Se espera que las imágenes para el análisis del ventrículo izquierdo se adquieran en RAO 30 (±10), que es perpendicular al eje largo del corazón en la mayoría de las anatomías cardíacas.

Cuando se carguen imágenes que han sido adquiridas fuera del rango entre RAO 20 y RAO 40, se mostrará un mensaje de advertencia en las miniaturas de la serie. Cuando se intente analizar estas imágenes, se mostrará un mensaje de advertencia en la vista de análisis. En este caso, antes de continuar el análisis, asegurarse de que las imágenes son adecuadas para ser utilizadas como entrada para el análisis del ventrículo izquierdo, teniendo una vista perpendicular al eje largo del corazón.

 $\Omega$ Todas las series cargadas en Medis Suite y que sean adecuadas para ser analizadas se mostrarán automáticamente en la lista de miniaturas bajo la vista. Asegurarse de cargar todas las series del estudio en Medis Suite. Si después se cargan series en Medis Suite, o cuando las series sin calibrar se calibran manualmente en Medis Suite, la lista de miniaturas se actualizará automáticamente.

Pulsar **Pulsar de la continuar con el siguiente paso.** 

### <span id="page-36-0"></span>**9.2 Paso 2 del asistente: puntos de referencia DF**

El objetivo del paso de Puntos de referencia DF es seleccionar el fotograma de fase diastólica final y establecer puntos de referencia para la detección automática de contornos.

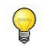

Si la opción «Incluir pasos de punto de referencia DF y SF en el flujo de trabajo de análisis» está desactivada, los pasos de punto de referencia DF y SF no serán visibles en la barra de asistente.

### **9.2.1 Contornos manuales**

Los pasos de Puntos de referencia se pueden omitir para dibujar contornos manuales. En ese caso, simplemente pulsar en  $\begin{bmatrix} 1 & 1 \\ 1 & 1 \end{bmatrix}$  en el paso de Puntos de referencia DF y el asistente procederá automáticamente al paso de Contorno DF.

### **9.2.2 Selección del fotograma DF mediante ECG**

Si hay una señal de ECG disponible con los datos de la imagen, se mostrará en el control de selección de fotogramas debajo del área de visualización de la imagen. Si se han detectado fases DF, se selecciona automáticamente la fase DF intermedia.

Para obtener información sobre la selección de fotogramas, véase 6.2.3 y 6.3.

### **9.2.3 Establecer puntos de referencia**

Una vez que se selecciona el fotograma de fase diastólica final, colocar los puntos de referencia de los dos puntos de la válvula y el punto de vértice haciendo clic en la imagen.

 $\bigcirc$ 

Si la opción «Proceder automáticamente después de establecer 3 puntos de referencia» está activada, el asistente ahora procederá automáticamente al siguiente paso.

#### **Para cambiar el fotograma de fase diastólica final**

- En el menú contextual del área de visualización de la imagen, seleccionar "Eliminar puntos de referencia",
- Navegar hasta el fotograma de fase diastólica final deseado,
- Colocar nuevos puntos de referencia.

Pulsar **Pulsar Pulsar** para continuar con el siguiente paso.

### <span id="page-37-0"></span>**9.3 Paso 3 del asistente: puntos de referencia SF**

El objetivo del paso de Puntos de referencia SF es seleccionar el fotograma de Finalizar sistólico y establecer puntos de referencia para la detección automática de contornos. Si se establecen puntos de referencia DF, también se deben establecer puntos de referencia SF para generar contornos automáticos.

### **9.3.1 Selección de fotograma SF**

Si hay una señal de ECG disponible con los datos de la imagen, se mostrará en el control de selección de fotogramas debajo del área de visualización de la imagen, similar al paso de Puntos de referencia DF. No hay botones para pasar a la fase cardíaca anterior o siguiente.

Se recomienda seleccionar el fotograma SF en el mismo ciclo cardíaco que el fotograma DF. Si los fotogramas DF se detectaron automáticamente y en el paso de Puntos de referencia SF se selecciona un fotograma fuera de este ciclo cardíaco, se mostrará un texto de advertencia en la imagen.

No es posible seleccionar el fotograma SF igual que el fotograma DF.

### **9.3.2 Establecer puntos de referencia**

Una vez que se selecciona el fotograma de Finalizar sistólico, colocar los puntos de referencia de los dos puntos de la válvula y el punto de vértice haciendo clic en la imagen.

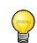

Si la opción «Proceder automáticamente después de establecer 3 puntos de referencia» está activada, el asistente ahora procederá automáticamente al siguiente paso.

#### **Para cambiar el fotograma de Finalizar sistólico**

- En el menú contextual del área de visualización de la imagen, seleccionar "Eliminar puntos de referencia",
- Navegar hasta el fotograma de Finalizar sistólico deseado,
- Colocar nuevos puntos de referencia.

Pulsar **Pulsar Pulsar** para continuar con el siguiente paso.

### <span id="page-37-1"></span>**9.4 Paso 4 del asistente: contorno DF**

El objetivo del paso de Contorno DF es dibujar o corregir el contorno DF. Si se han establecido puntos de referencia DF y SF en los pasos de Puntos de referencia DF y SF, los contornos automáticos se calculan y se muestran en este paso.

### **9.4.1 Contornos manuales**

Si no se han establecido puntos de referencia DF y SF, seleccionar el fotograma DF (véase 9.2.2) y dibujar puntualmente el contorno: hacer clic en varias ubicaciones de la imagen y aceptar con un doble clic en el último punto. Se generará un contorno suave a través de las ubicaciones en las que se hizo clic.

### **9.4.2 Editar contornos**

Los contornos que se generaron automáticamente o se dibujaron manualmente se pueden corregir de las siguientes maneras:

• Cerca del contorno existente, hacer clic y arrastrar un contorno alterado. La alteración se combinará con el original.

O bien:

- Hacer clic con el botón derecho en el contorno y arrastrarlo con la herramienta de goma  $\mathbb{R}$ elástica
- Los contornos pueden ser eliminados por «Eliminar contorno» en el menú contextual en la vista de imagen.
- **Deshacer** (Ctrl + Z) y **Rehacer** (Ctrl + Y) están disponibles para deshacer o rehacer la última acción.

Cuando el contorno sea correcto, pulsar en **para de la para continuar con el siguiente paso.** 

### <span id="page-38-0"></span>**9.5 Paso 5 del asistente: contorno SF**

El objetivo del paso de Contorno SF es dibujar o corregir el contorno SF. Si se han establecido puntos de referencia DF y SF en los pasos de Puntos de referencia DF y SF, los contornos automáticos se calculan y se muestran en este paso.

### **9.5.1 Contornos manuales**

Si no se han establecido puntos de referencia DF y SF, seleccionar el fotograma de Finalizar sistólico (véase 9.3.1) y dibujar puntualmente el contorno: hacer clic en varias ubicaciones en la imagen y aceptar con un doble clic en el último punto. Se generará un contorno suave a través de las ubicaciones en las que se hizo clic.

### **9.5.2Editar contornos**

Los contornos que se generaron automáticamente o se dibujaron manualmente se pueden corregir de las siguientes maneras:

• Cerca del contorno existente, hacer clic y arrastrar un contorno alterado. La alteración se combinará con el original.

O bien:

- Hacer clic con el botón derecho en el contorno y arrastrarlo con la herramienta de goma ے<br>4- elástica
- Los contornos pueden ser eliminados por «Eliminar contorno» en el menú contextual en la vista de imagen.
- **Deshacer** (Ctrl + Z) y **Rehacer** (Ctrl + Y) están disponibles para deshacer o rehacer la última acción.

Cuando el contorno sea correcto, pulsar en  $\begin{bmatrix} 1 & 1 \\ 0 & 1 \end{bmatrix}$ para continuar con el siguiente paso.

### <span id="page-39-0"></span>**9.6 Paso 6 del asistente: resultados**

El objetivo del paso Resultados es ver los resultados calculados e introducir datos adicionales del paciente. La Fracción de Eyección calculada, el Volumen DF y el Volumen SF se muestran a la derecha de la imagen. Se pueden introducir datos adicionales del paciente debajo de la tabla con los resultados.

**Para calcular valores indexados:**

- Introducir la altura del paciente y pulsar Intro,
- Introducir el Peso del paciente y pulsar Intro.

 $\Omega$  Los valores predeterminados para la altura y el peso del paciente se tomarán de su archivo de datos DICOM.

#### **Para calcular el rendimiento cardíaco:**

• Introducir la frecuencia cardíaca y pulsar Intro

#### **Para ocultar la información de la línea central en la imagen:**

• Seleccionar "**Ocultar gráficos de línea central**" en el menú contextual de la imagen.

Pulsar en **Para finalizar el asistente.** Los resultados del análisis ahora estarán disponibles en el informe de Medis Suite y se almacenarán si se guarda la sesión de Medis Suite. QAngio XA entrará en el estado de revisión de este análisis.

### <span id="page-40-0"></span>**9.7 Informe**

El informe en Medis Suite se amplía con una sección de análisis del ventrículo izquierdo tan pronto como finalice el análisis. Durante la edición de un análisis, la sección se elimina del informe y se vuelve a agregar después de la finalización.

Durante la edición del análisis, se elimina la sección del informe y se vuelve a agregar después de la finalización.

## <span id="page-41-0"></span>**10. Análisis de ventrículo biplano**

QAngio XA admite el análisis de los ventrículos izquierdo y derecho en adquisiciones de imágenes biplano (o dos adquisiciones monoplano coincidentes).

La disponibilidad de los análisis depende de las licencias. Si se desea adquirir una licencia para el módulo de análisis del ventrículo biplano izquierdo o derecho, ponerse en contacto con Medis.

El **análisis biplano del VI y del VD** tiene los siguientes pasos:

- 1. Selección de series
- 2. Contornos DF
- 3. Contornos SF
- 4. Resultados

Para el análisis biplano del VI, se apoyan varios métodos de regresión para pacientes pediátricos o adultos. Para los pacientes pediátricos, los métodos soportados son Graham (por defecto), Lange y Dodge, todos usando el método de longitud de área. Para los pacientes adultos los métodos soportados son Lange (predeterminado), Dodge y Wynne, todos usando el método de longitud de área.

La elección del método de regresión para pacientes adultos o pediátricos se puede establecer en el diálogo de opciones de QAngio XA.

Para el análisis biplano de VD, no hay opción para elegir un método de regresión diferente para los pacientes pediátricos y adultos. Para los pacientes pediátricos el método se basa en la regla de Graham y de Simpson. Para los pacientes adultos el método se basa en Lange y longitud del área.

### <span id="page-41-1"></span>**10.1 Paso 1 del asistente: selección de series**

El análisis comienza con el paso de selección de serie. El objetivo de este paso es seleccionar una imagen adecuada para el análisis.

### **10.1.1 Requisitos de imagen**

QAngio XA solo carga imágenes XA de escala de grises DICOM con píxeles cuadrados (relación de aspecto de píxeles 1:1) que se calibran manualmente en Medis Suite o incluyen datos de calibración isocenter.

Una vez que una imagen se carga en la vista de la izquierda, solo las imágenes que harán un par de análisis adecuado se pueden cargar en la vista de la derecha. El ángulo entre las dos imágenes debe ser de 90˚ (±10), y las imágenes deben ser adquiridas con menos de 120 minutos de diferencia.

### **10.1.2 Tipo de paciente**

El tipo de paciente adecuado debe seleccionarse en la barra que se muestra en la parte superior; ya sea 'Pediátrico' o 'Adulto'.

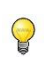

El tipo de paciente predeterminado se puede establecer en las opciones.

### **10.1.3 Selección de series para la vista de eje largo y corto**

 $\Omega$ 

Todas las series cargadas en Medis Suite y que sean adecuadas para ser analizadas se mostrarán automáticamente en la lista de miniaturas bajo las vistas. Asegurarse de cargar todas las series del estudio en Medis Suite. Si después se cargan series en Medis Suite, o cuando las series sin calibrar se calibran manualmente en Medis Suite, la lista de miniaturas se actualizará automáticamente.

De todas las series disponibles, se debe seleccionar la serie adecuada que se utilizará para el análisis.

- La serie para el eje largo debe cargarse en la vista de la izquierda.
- La serie para el eje corto debe cargarse en la vista derecha.

#### **Para seleccionar las dos series para el análisis:**

- Hacer clic en una miniatura debajo del área de visualización izquierda para cargar las series del eje largo.
	- La imagen se cargará en el área de visualización izquierda.
	- Las miniaturas de las imágenes coincidentes aparecerán debajo del área de visualización derecha.
- Hacer clic en una miniatura debajo del área de visualización derecha para cargar las series del eje corto (no es necesario si ya está cargada)
	- La imagen se cargará en el área de visualización correcta

 $\Omega$ Se espera que la serie se adquiera en ángulos específicos para tener una visión adecuada del eje largo y corto del corazón. Los ángulos esperados dependen del método de regresión que se utiliza:

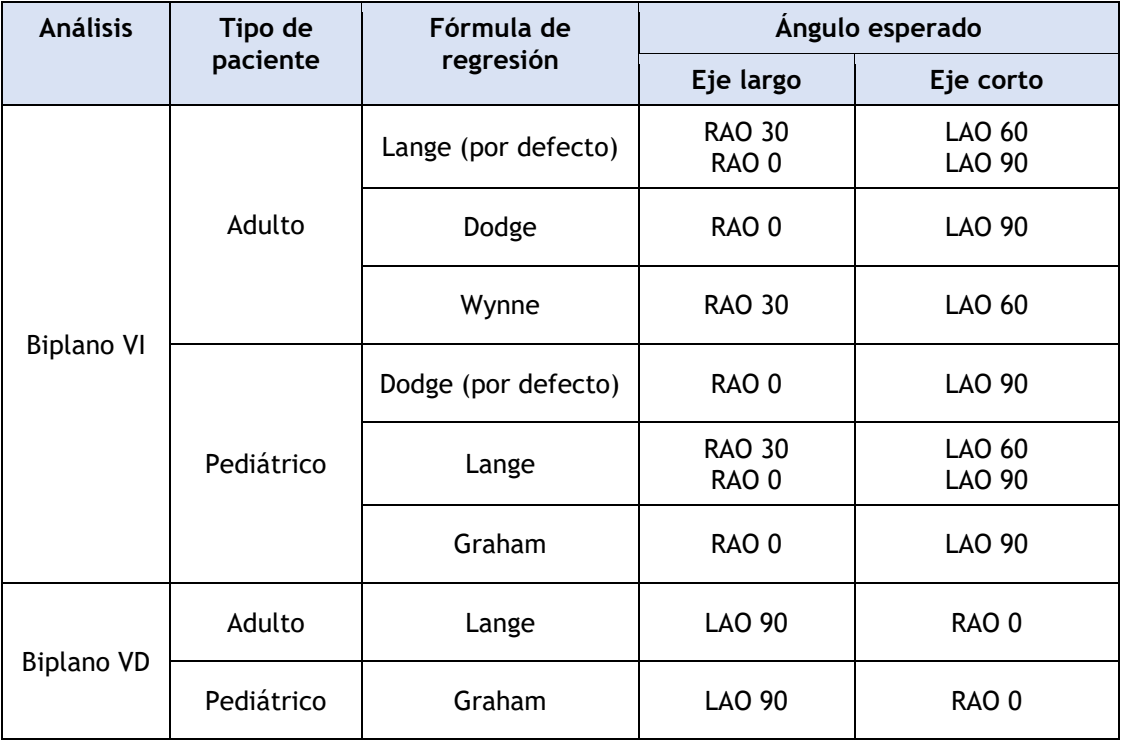

 $\Omega$ Cuando se carguen imágenes que se han adquirido fuera del rango de ángulos esperados para el método de regresión seleccionado, se mostrará un mensaje de advertencia en las miniaturas de la serie. Cuando se intente analizar estas imágenes, se mostrará un mensaje de advertencia en la ventana de imagen correspondiente. En este caso, antes de continuar el análisis, asegurarse de que las imágenes son adecuadas para ser utilizadas como entrada para el análisis del ventrículo, y tener una visión adecuada y clara del eje largo y corto del corazón. Los ángulos inesperados todavía pueden ser válidos cuando el paciente tiene una anatomía anormal.

Si una de las imágenes de una adquisición de biplano se carga en la vista de la izquierda, la otra imagen de la adquisición de biplano se carga automáticamente en la vista de la derecha.

Si una imagen se carga en la ventana de la izquierda y solo hay otra imagen que coincida con esta imagen, se carga automáticamente en la ventana de la derecha.

 $\bigcirc$ Es posible que QAngio XA reciba una serie de Medis Suite, p. ej., una capturada por un dispositivo de rayos X. Esta serie se añadirá automáticamente a la lista de miniaturas bajo las vistas.

Pulsar **Pulsar Pulsar** para continuar con el siguiente paso.

### <span id="page-44-0"></span>**10.2 Paso 2 del asistente: contornos DF**

El objetivo del paso de Contornos DF es seleccionar el fotograma de la diástole final y dibujar los contornos DF tanto en la imagen del eje largo como en la imagen del eje corto.

### **10.2.1 Selección del fotograma DF mediante ECG**

Si hay una señal de ECG disponible con los datos de la imagen, se mostrará en el control de selección de fotogramas debajo del área de visualización de la imagen. Si se han detectado fases DF, se selecciona automáticamente la fase DF intermedia.

### **10.2.2 Dibujar contornos**

Cuando se ha seleccionado el fotograma de fase diastólica final, dibujar puntualmente los contornos en las imágenes del eje largo y del eje corto: hacer clic en varias ubicaciones de la imagen y aceptar con un doble clic en el último punto. Se generará un contorno suave a través de las ubicaciones en las que se hizo clic.

### **10.2.3 Editar contornos**

Los contornos se pueden corregir de las siguientes formas:

• Cerca del contorno existente, hacer clic y arrastrar un contorno alterado. La alteración se combinará con el original.

O bien:

• Hacer clic con el botón derecho en el contorno y arrastrarlo con la herramienta de goma elástica  $\overleftrightarrow{f}$ 

Los contornos pueden ser eliminados por «Eliminar contorno» en el menú contextual en la vista de imagen.

**Deshacer** (Ctrl + Z) y **Rehacer** (Ctrl + Y) están disponibles para deshacer o rehacer la última acción.

Cuando los contornos sean correctos, pulsar en **para continuar** con el siguiente paso.

### <span id="page-44-1"></span>**10.3 Paso 3 del asistente: contornos SF**

El objetivo del paso de Contornos SF es seleccionar el fotograma de Finalizar sistólico y dibujar los contornos SF tanto en la imagen del eje largo como en la imagen del eje corto.

### **10.3.1 Selección de fotograma SF**

Si hay una señal de ECG disponible con los datos de la imagen, se mostrará en el control de selección de fotogramas debajo del área de visualización de la imagen, similar al paso de Contornos DF. No hay botones para pasar a la fase cardíaca anterior o siguiente.

Se recomienda seleccionar el fotograma SF en el mismo ciclo cardíaco que el fotograma DF. Si los fotogramas DF se detectaron automáticamente y en el paso de Contornos SF se selecciona un fotograma fuera de este ciclo cardíaco, se muestra un texto de advertencia en la imagen.

No es posible seleccionar el fotograma SF igual que el fotograma DF.

### **10.3.2 Dibujar contornos**

Cuando se ha seleccionado el fotograma de fase diastólica final, dibujar puntualmente los contornos en las imágenes del eje largo y del eje corto: hacer clic en varias ubicaciones de la imagen y aceptar con un doble clic en el último punto. Se generará un contorno suave a través de las ubicaciones en las que se hizo clic.

### **10.3.3 Editar contornos**

Los contornos se pueden corregir de las siguientes formas:

• Cerca del contorno existente, hacer clic y arrastrar un contorno alterado. La alteración se combinará con el original.

O bien:

• Hacer clic con el botón derecho en el contorno y arrastrarlo con la herramienta de goma elástica .

Los contornos pueden ser eliminados por «Eliminar contorno» en el menú contextual en la vista de imagen.

**Deshacer** (Ctrl + Z) y **Rehacer** (Ctrl + Y) están disponibles para deshacer o rehacer la última acción.

Cuando el contorno sea correcto, pulsar en **para de la para continuar con el siguiente paso.** 

### <span id="page-45-0"></span>**10.4 Paso 4 del asistente: resultados**

El objetivo del paso Resultados es ver los resultados calculados e introducir datos adicionales del paciente. Seleccionar el tipo de paciente: Pediátrico o adulto.

La fracción de eyección calculada, el volumen DF y el volumen SF se muestran debajo de las imágenes. Allí se pueden introducir datos adicionales del paciente.

#### **Para calcular valores indexados:**

 $\bigcirc$ 

- Introducir la altura del paciente y pulsar Intro,
- Introducir el Peso del paciente y pulsar Intro.
	- Los valores por defecto para la altura y el peso del paciente se tomarán de los datos DICOM.

#### **Para calcular el rendimiento cardíaco:**

• Introducir la frecuencia cardíaca y pulsar Intro

Pulsar en **Para Finalizar el asistente.** Los resultados del análisis ahora estarán disponibles en el informe de Medis Suite y se almacenarán si se guarda la sesión de Medis Suite. QAngio XA entrará en el estado de revisión de este análisis.

### <span id="page-46-0"></span>**10.5 Informe**

El informe en Medis Suite se amplía con una sección de análisis del ventrículo izquierdo o derecho tan pronto como finalice el análisis. Durante la edición de un análisis, la sección se elimina del informe y se vuelve a agregar después de la finalización.

Durante la edición del análisis, se elimina la sección del informe y se vuelve a agregar después de la finalización.

## Referencia

## <span id="page-47-1"></span><span id="page-47-0"></span>**11. Bibliografía**

- 1. Reiber JHC, Koning G, von Land CD, van der Zwet PMJ, "Why and how should QCA systems be validated?", In: Reiber JHC, Serruys PW (eds.), "Progress in quantitative coronary arteriography", Kluwer Academic Publishers, Dordrecht, The Netherlands, 1994: 33-48. (QCA)
- 2. Reiber JHC, von Land CD, Koning G, van der Zwet PMJ, van Houdt RCM, Schalij MJ, Lespérance J, "Comparison of accuracy and precision of quantitative coronary arterial analysis between cinefilm and digital systems", In: Reiber JHC, Serruys PW (eds.), "Progress in quantitative coronary arteriography", Kluwer Academic Publishers, Dordrecht, The Netherlands, 1994:67-85.
- 3. Reiber JHC, Tuinenburg JC, Koning G, Janssen JP, Rareş A, Lansky AJ, Goedhart B, "Quantitative Coronary Arteriography" In: Oudkerk M, Reiser MF, editors. Coronary Radiology 2nd Revised Edition, Series: Medical Radiology, Sub series: Diagnostic Imaging, Baert AL, Knauth M, Sartor K, editors. Springer-Verlag, Berlin-Heidelberg, 2009, pgs. 41-65. (QCA, bifurcation)
- 4. Janssen JP, Rares A, Tuinenburg JC, Koning G, Lansky AJ, Reiber JHC, "New Approaches for the Assessment of Vessel Sizes in Quantitative (Cardio-)Vascular X-ray Analysis", Int J Cardiovasc Imaging 2010; 26: 259-271. (QCA)
- 5. Chapman CB, Baker O, Reynolds J, Bonte FJ, "Use of Biplane Cine-fluorography for Measurement of Ventricular Volume", Circulation 1958; 18: 1105-1117. (LV Area length)
- 6. Reiber JHC, Viddeleer AR, Koning G, Schalij MJ, Lange PE, "Left ventricular regression eqations from single plane cine and digital X-ray ventriculograms revisited", Int J Card Img 1996; 12: 69- 78. (LV Area length)
- 7. Oost E, Oemrawsingh P, Reiber JHC, Lelieveldt B, "Automated Left Ventricular Delineation in X-ray Angiograms: A validation study", In: Cathet Cardiovasc Int 2009; 73: 231-240. (auto-LV)
- 8. Sheehan FH, Bolson EL, Dodge HT, Mitten S, "Centerline method comparison with other methods for measuring regional left ventricular motion", In: Sigwart U, Heintzen PH (eds.), "Ventricular wall motion", Georg Thieme Verlag, Stuttgart, Germany, 1984: 139-49. (LV centerline)
- 9. Sheehan FH, Bolson EL, Dodge HT, Mathey DG, Schofer J, Hok-Wai Woo, "Advantages and applications of the Centerline method for characterizing regional ventricular function", Circulation 1986; 74: 293-305. (LV centerline)
- 10. Graham TP, Jarmakani JM, Canent RV, Morrow MN, "Left Heart Volume Estimation in Infancy and Childhood: Reevaluation of Methodology and Normal Values", Circulation 1971; 43: 895-904. (LV biplane)
- 11. Lange PE, Onnasch D, Farr FL, Malerczyk V, Heintzen PH, "Analysis of the left and right ventricular size and shape, as determined from human casts. Description of the method and its validation", European Journal of Cardiology 1978: 8/4:431-448. (LV biplane, RV biplane)
- 12. Lange PE, Onnasch D, Farr FL, Heintzen PH, "Angiographic right volume determination. Accuracy, as determined from human casts, and clinical application", Eur J Cardiol 1978 Nov; 8(4-5): 477-501. (RV biplane)
- 13. Sheehan FH, Schofer J, Mathey DG, Kellett MA, Smith H, Bolson EL, Dodge HT, "Measurement of regional wall motion from biplane contrast ventriculograms: A comparison of the 30 degree right anterior oblique and 60 degree left anterior oblique projections in patients with acute myocardial infarction", Circulation 1986; 74: 796-804. (RV biplane)
- 14. Graham TP, Jarmakani JM, Atwood GF, Canent RV, "Right Ventricular Volume Determinations in Children: Normal Values and Observations with Volume or Pressure Overload", Circulation 1973; 47: 144–153 (RV biplane)

15. Wynne J, Green LH, Mann T, Levin D, Grossman W, "Estimation of left ventricular volumes in man from biplane cineangiograms filmed in oblique projections"; Am J Cardiol 1978; 41: 726-732 (LV biplane)

## <span id="page-49-0"></span>**12 Teclas de acceso directo**

Cuando se esté trabajando con QAngio XA, se pueden utilizar varias combinaciones de teclas en el teclado y las acciones del ratón para realizar rápidamente las siguientes tareas.

 $\left( \Gamma \right)$ 

Medis Suite y las aplicaciones pueden usar la misma tecla de acceso directo para diferentes funcionalidades. Qué aplicación maneja su tecla de acceso directo depende de qué aplicación tiene 'enfoque'.

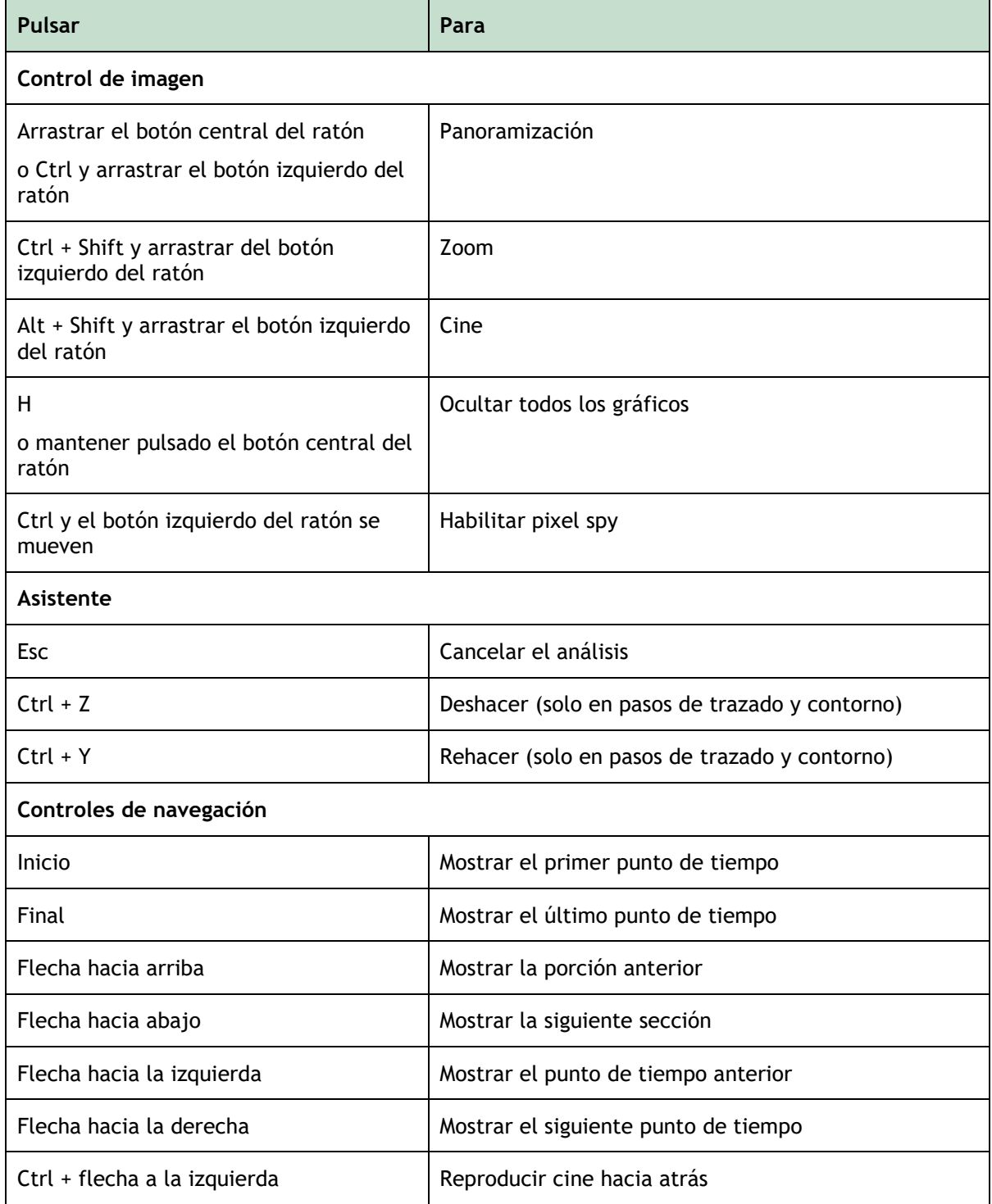

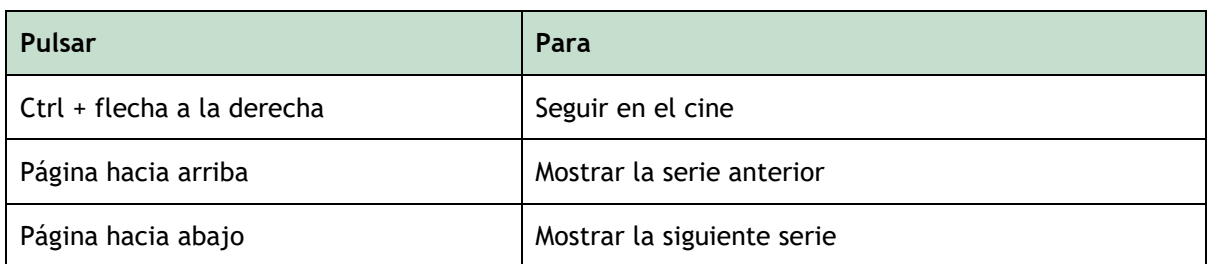

## <span id="page-50-0"></span>**13 Solución de problemas**

**Los comandos de menú o los botones de la barra de herramientas están desactivados**

• Un control interactivo en el texto de guía o en la barra de herramientas está esperando la entrada.

O bien:

• Los comandos de menú o los botones de la barra de herramientas pueden estar atenuados cuando haya cambiado el fotograma activo en el análisis. Se pueden activar pulsando el

Resume botón reanudar: